# Guide to using CAYE digital services

A step-by-step guide for Corporate Service Buyers (CSBs) on how to access and navigate CAYE digital services

Information accurate as at 20 April 2023

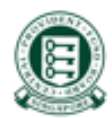

### Background

- As part of Contribute-As-You-Earn (CAYE) pilot, CSBs are required to make CAYE contributions for self-employed vendors by deducting from their service fee payment.
- This is a step-by-step guide to accessing and navigating CAYE digital services.

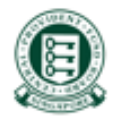

### Content Page

- 1. Logging in to CAYE digital [services](#page-3-0)
- 2. Applying for CAYE CPF [Submission](#page-7-0) Number (CSN)
- 3. Viewing drafts and pending [transactions](#page-14-0) upon log in
	- a) [Shortcuts](#page-15-0) to navigate to other functions
- 4. Updating Company [Information](#page-16-0)
- 5. Making CAYE [Contributions](#page-20-0)
	- a) [Payment](#page-22-0) via DDA
	- b) View CAYE [transactions](#page-30-0) (pending deduction)
	- c) [Viewing](#page-32-0) drafts
- 6. Viewing [Transaction](#page-34-0) History
- 7. Request [Refund/Reversal](#page-37-0)
	- a) Via bank account [registered](#page-41-0) with a DDA
	- b) Via ad-hoc [arrangement](#page-42-0) (No DDA)
- 8. Additional [information](#page-47-0)

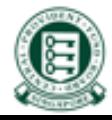

<span id="page-3-0"></span>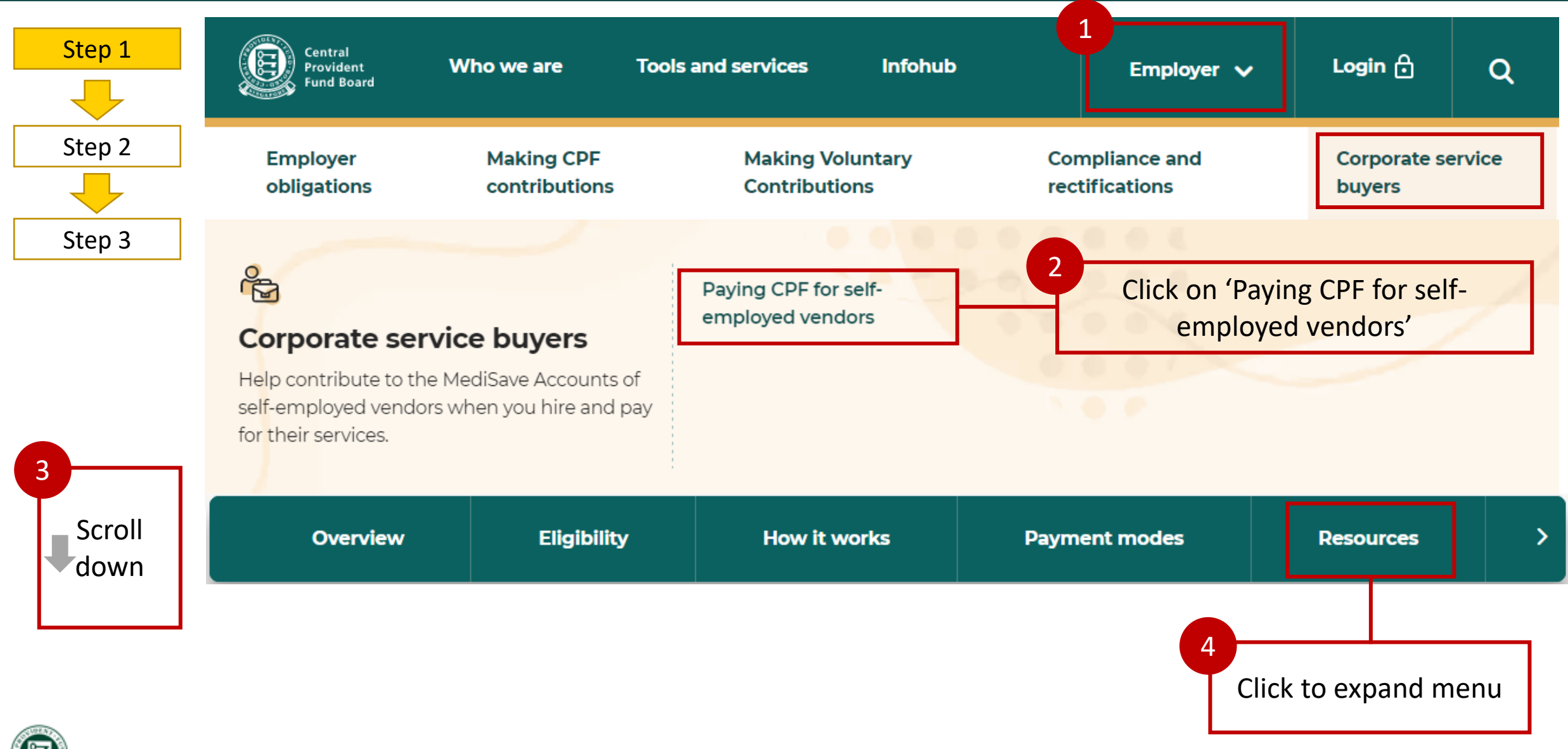

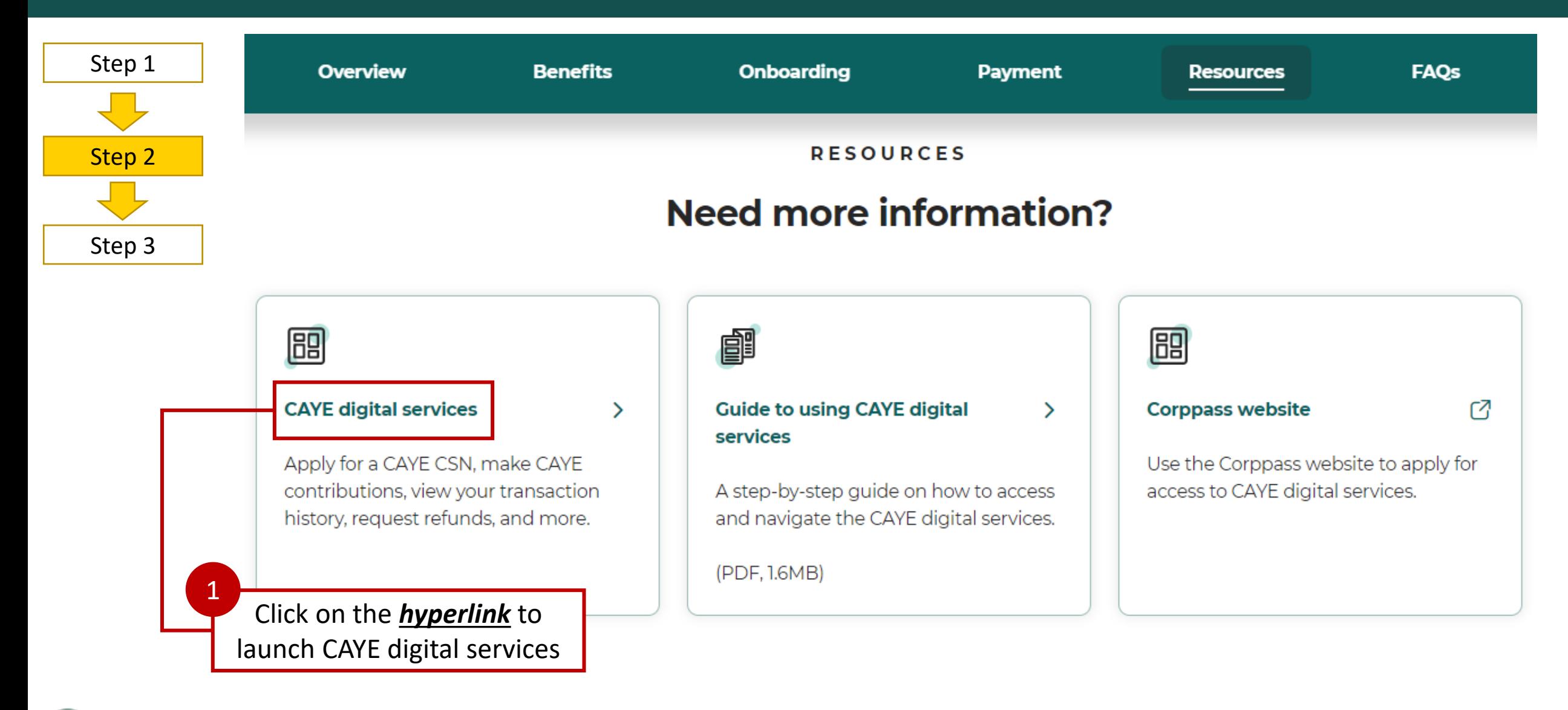

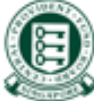

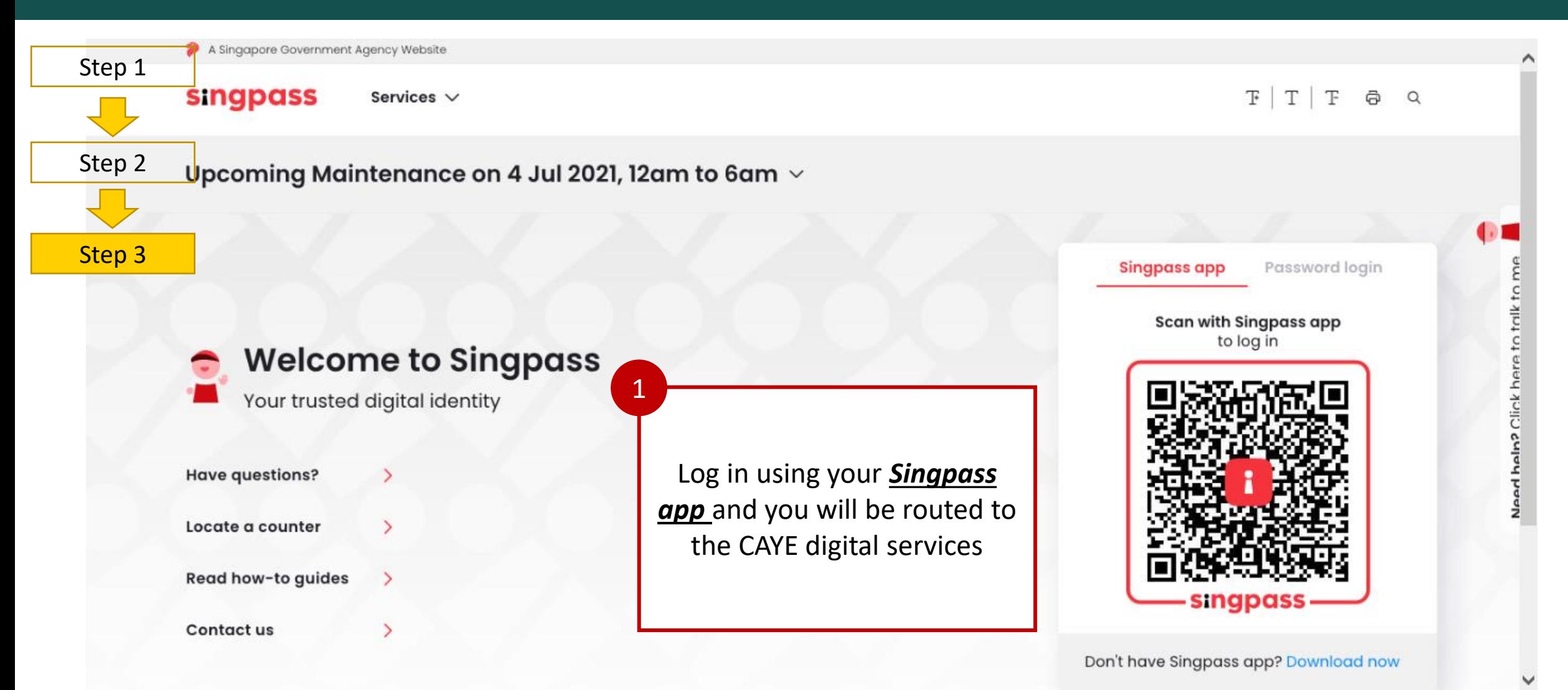

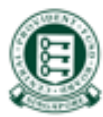

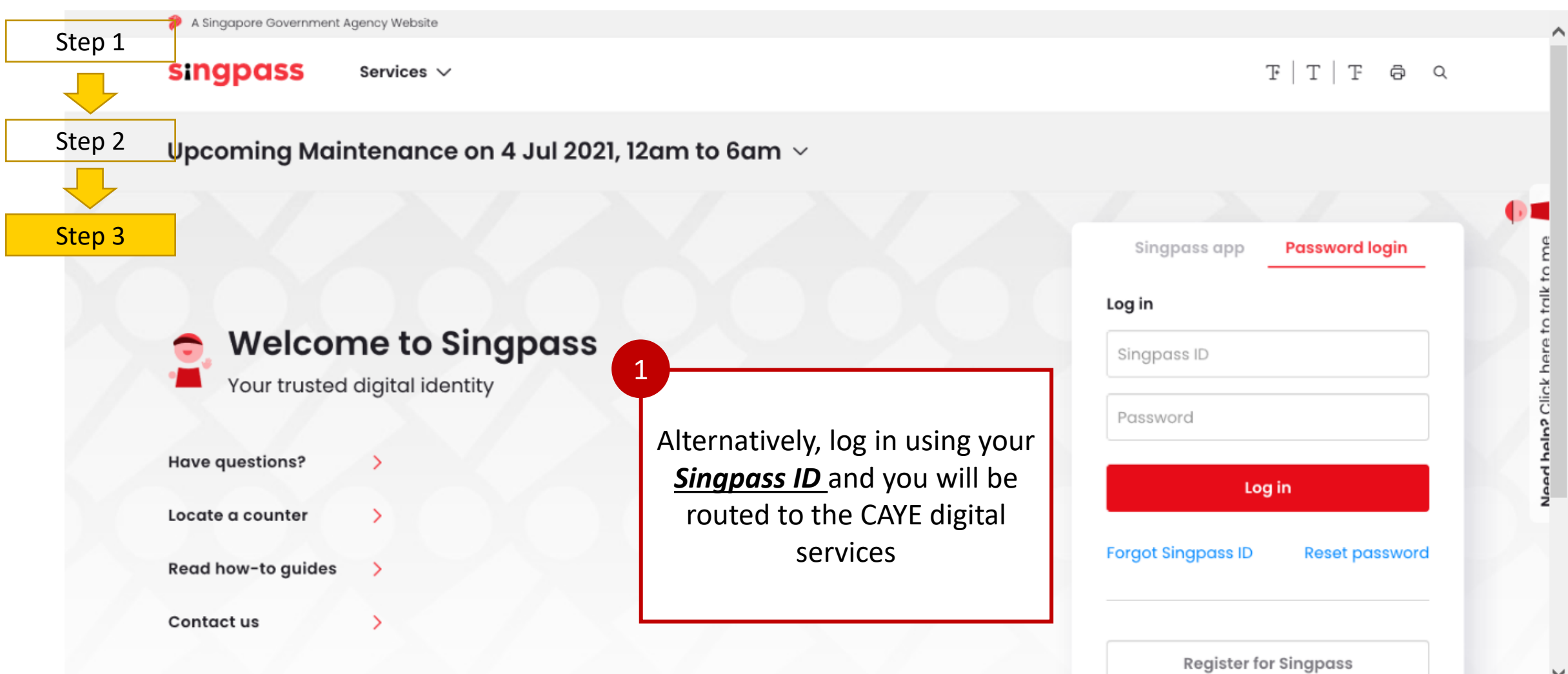

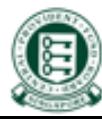

Confidential

<span id="page-7-0"></span>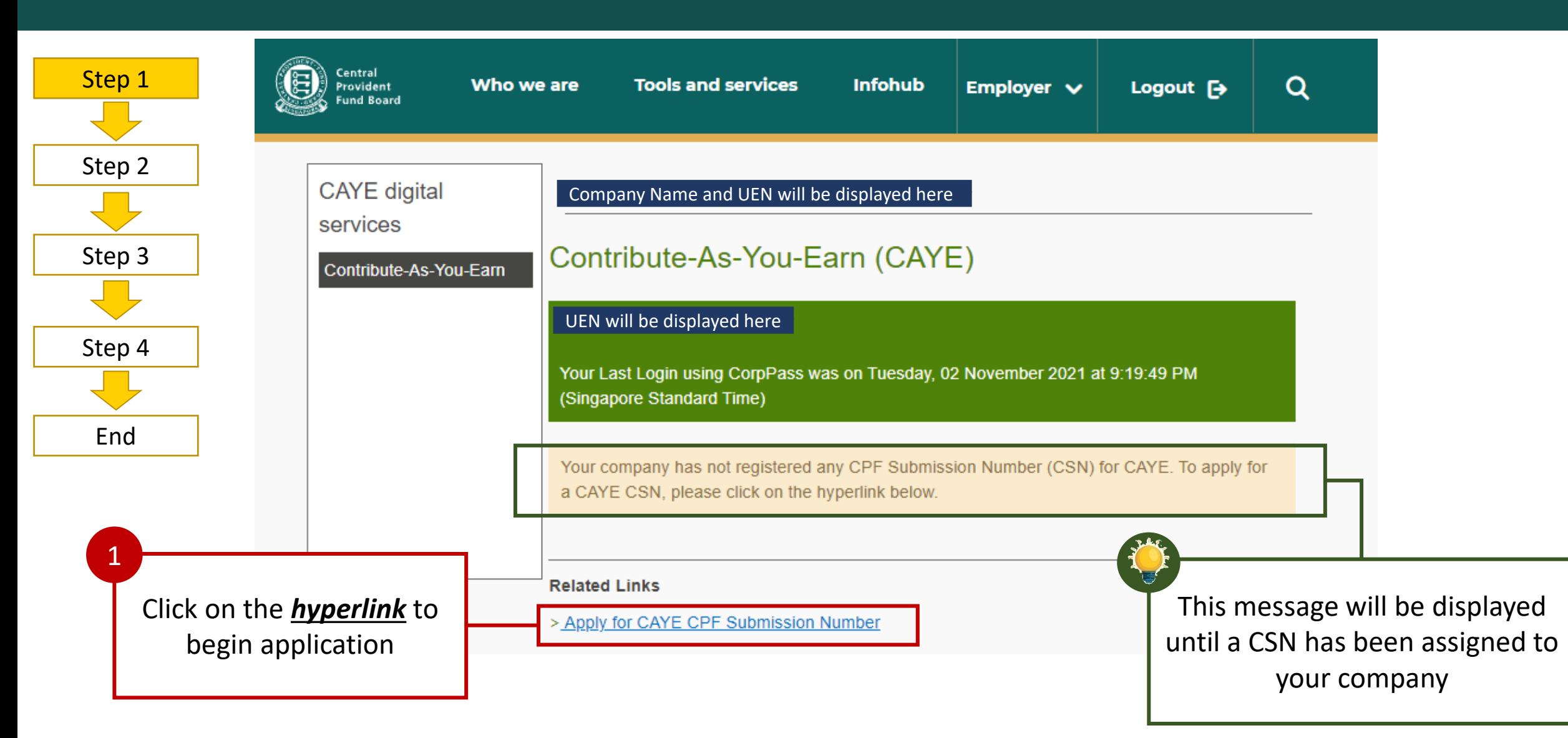

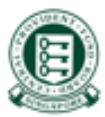

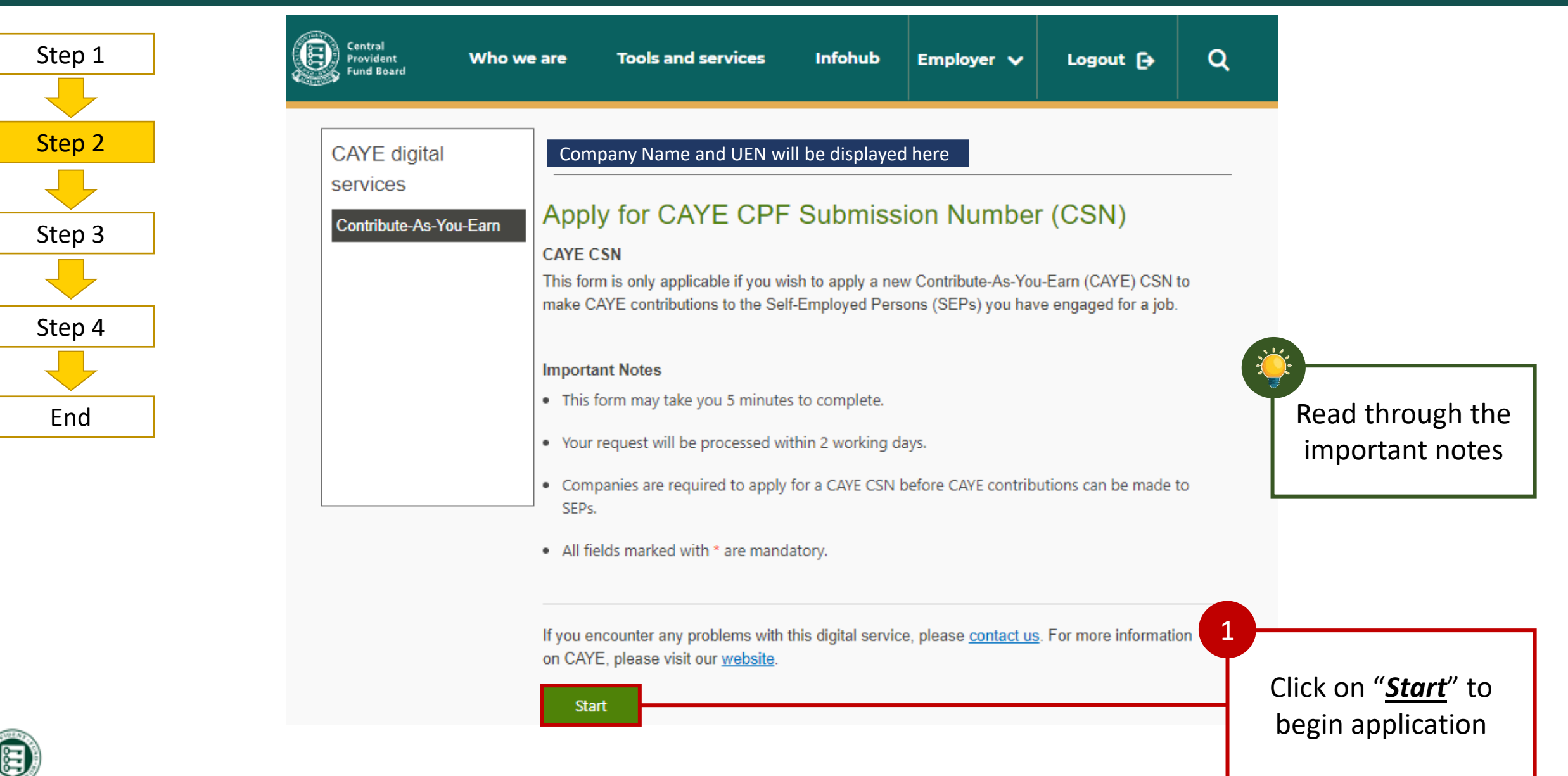

9

0

ia 図

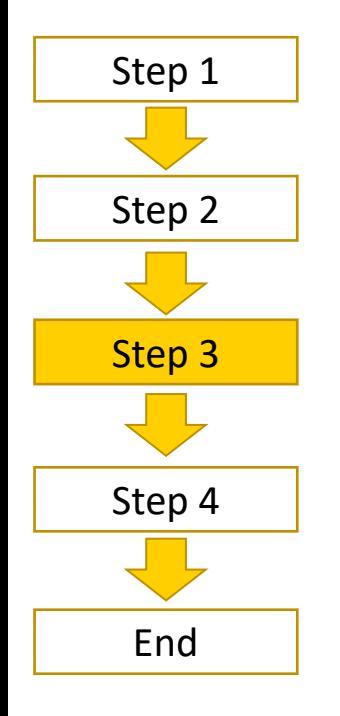

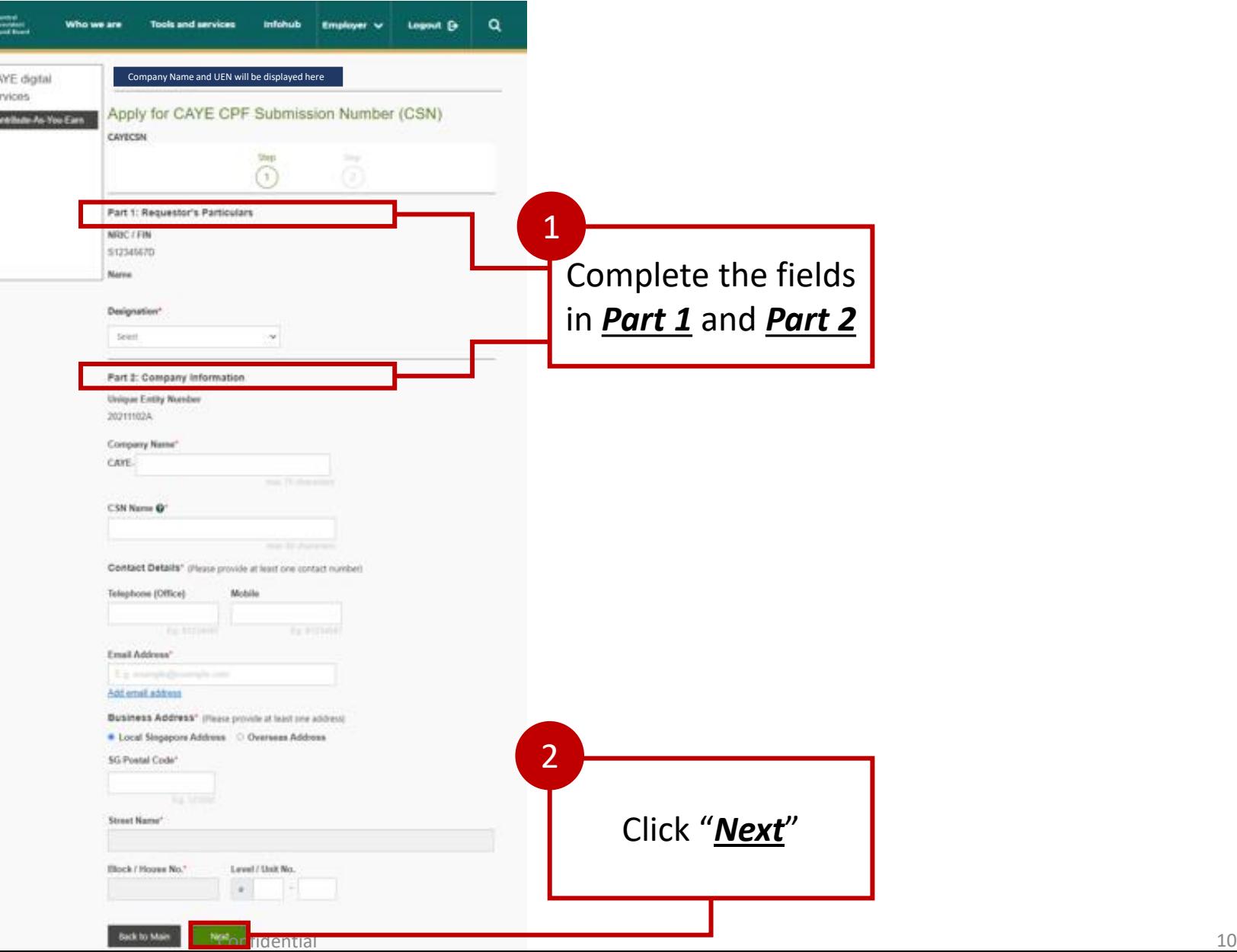

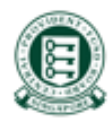

### Additional info regarding Business Address

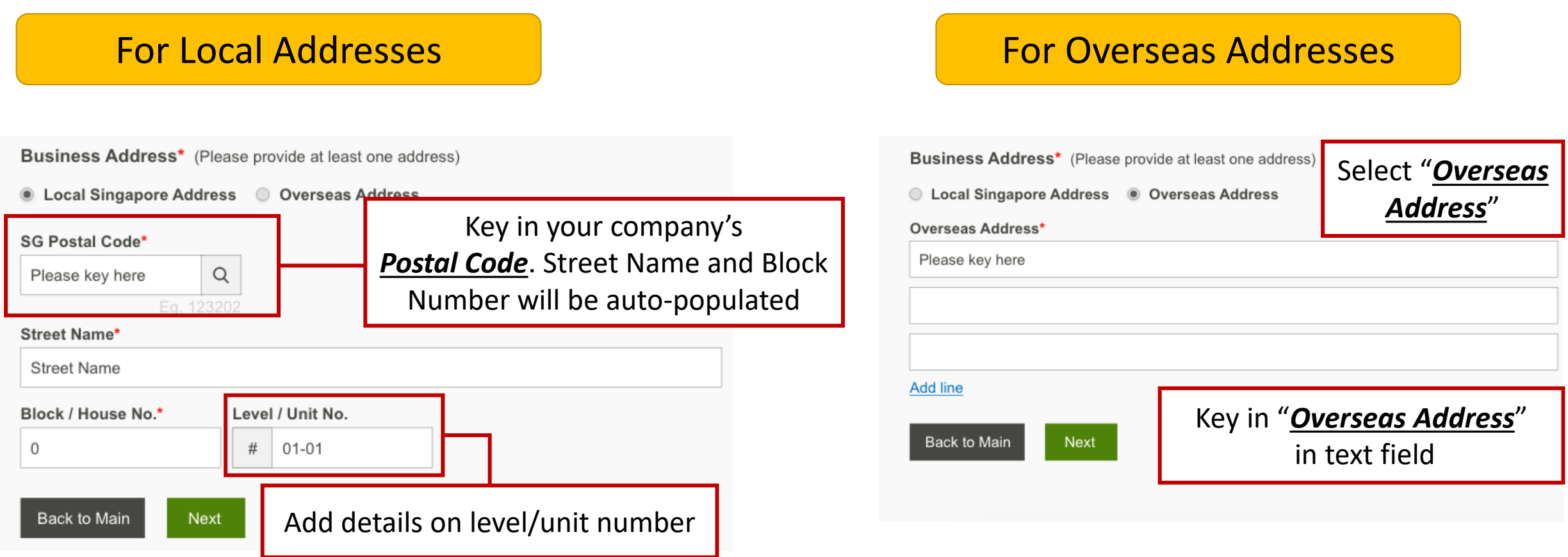

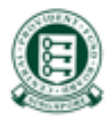

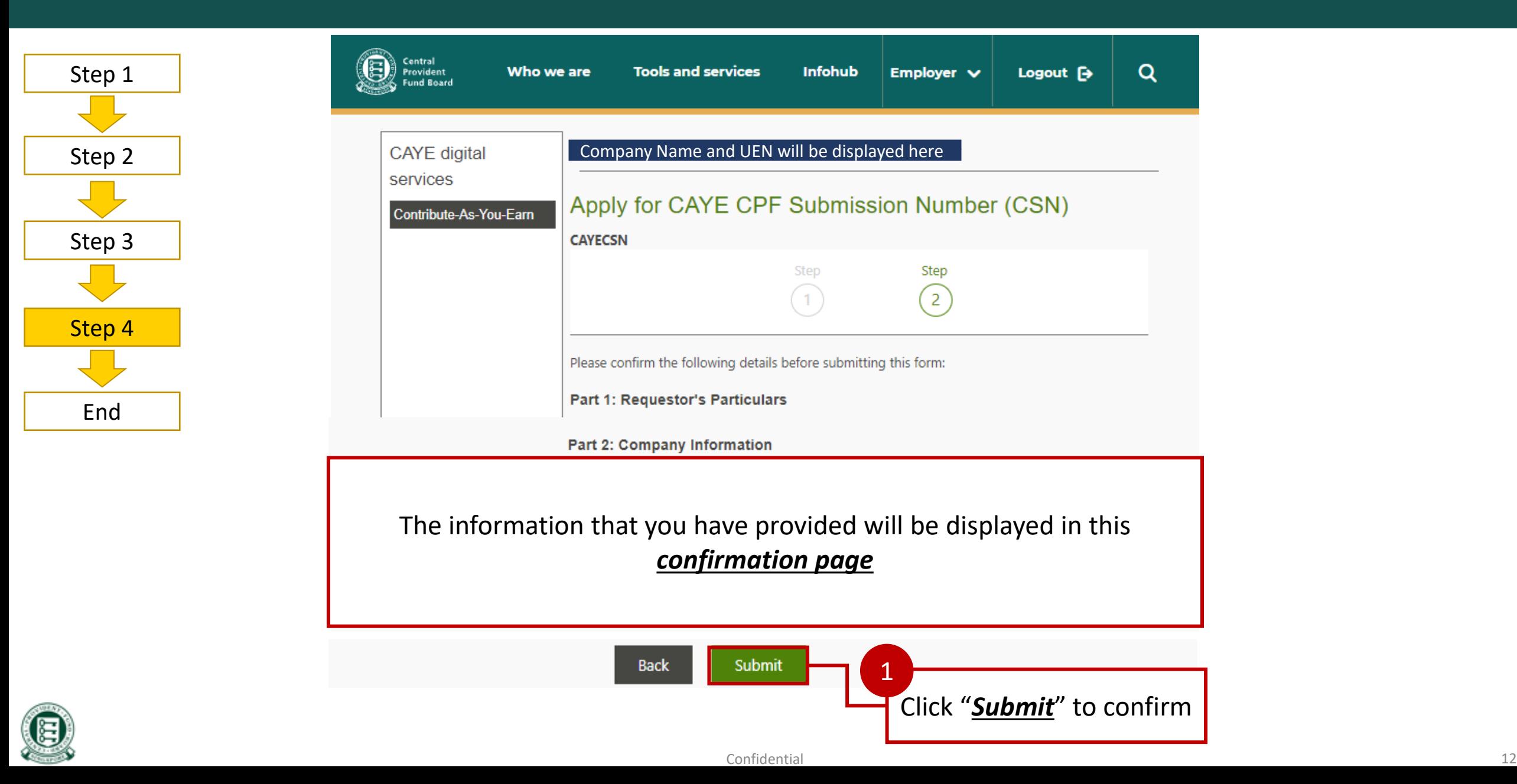

#### OF CAYE CPF SUDITIISSION IN 2. Applying for CAYE CPF Submission Number (CSN)

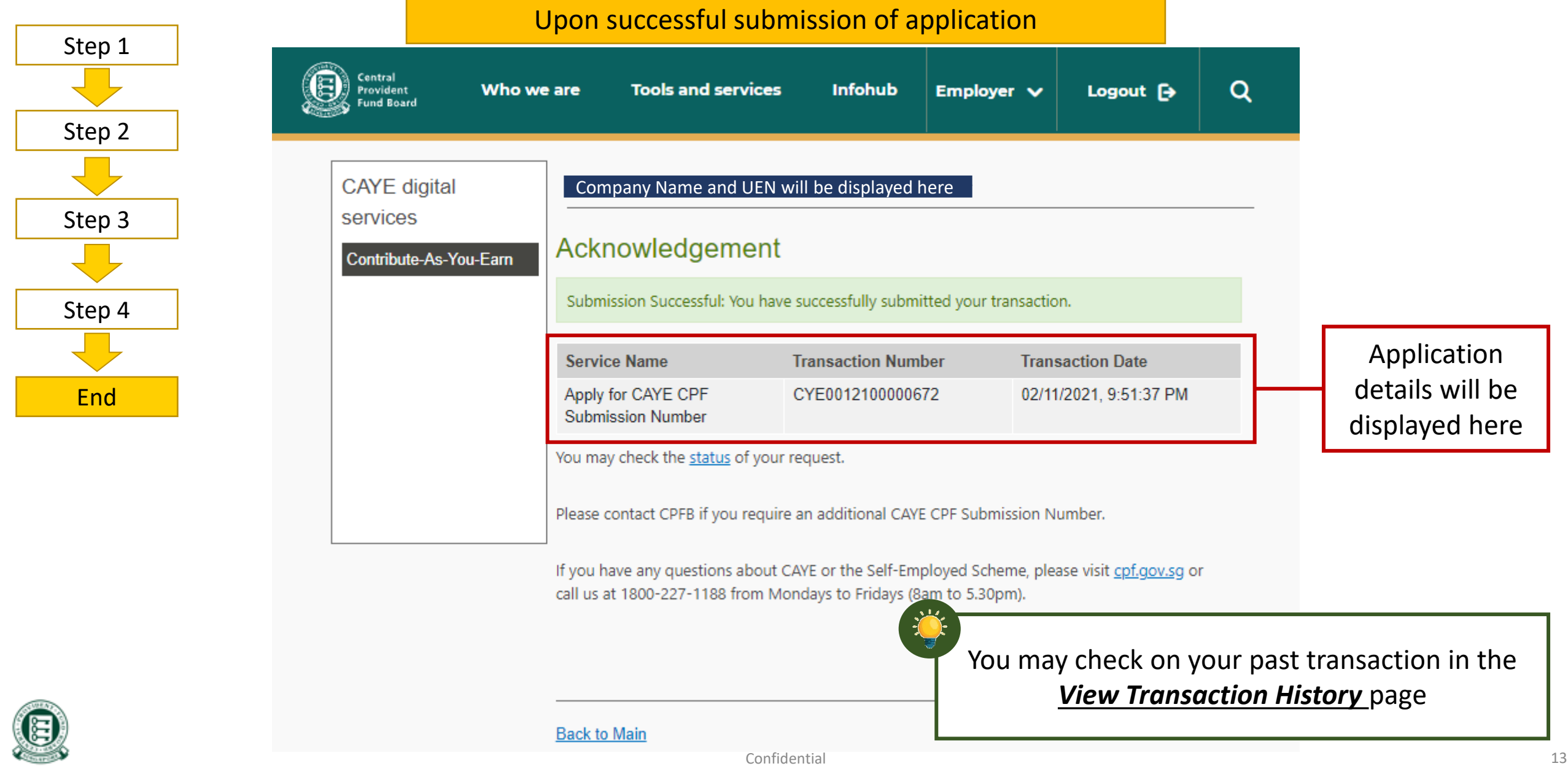

#### Landing Page: Upon successful submission of application

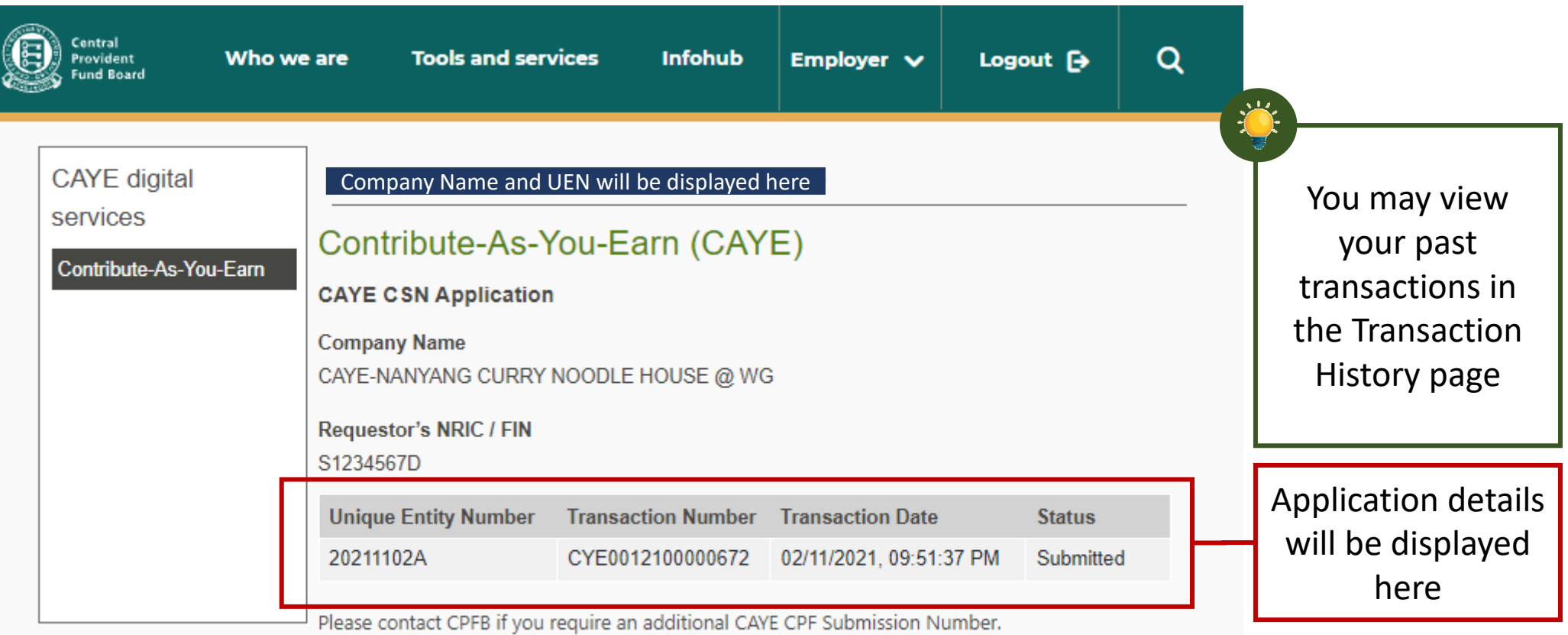

If you have any questions about CAYE or the Self-Employed Scheme, please visit cpf.gov.sg or call us at 1800-227-1188 from Mondays to Fridays (8am to 5.30pm).

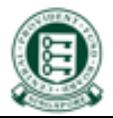

### <span id="page-14-0"></span>3. Viewing of GIRO arrangement, pending or in draft upon log in

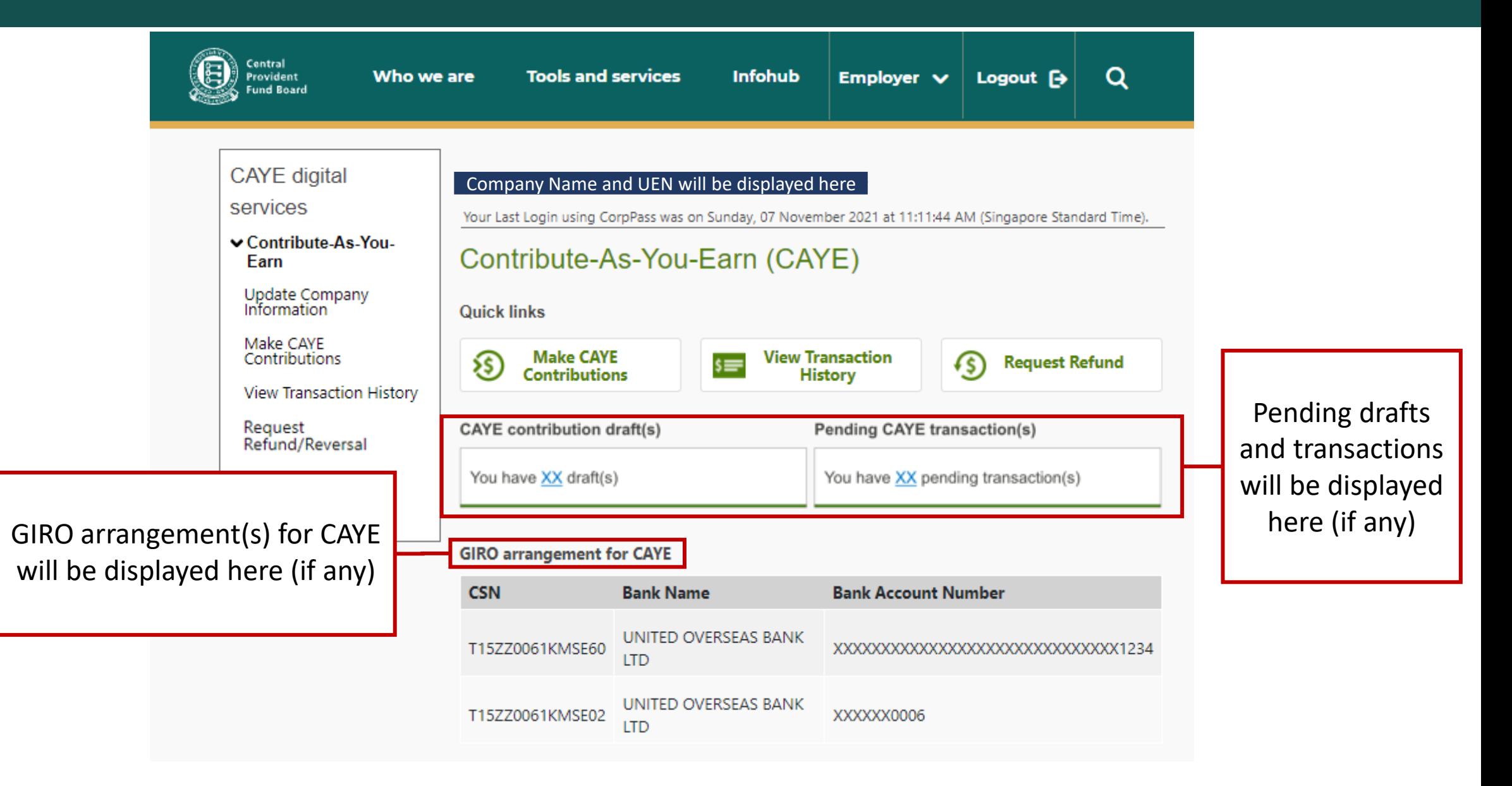

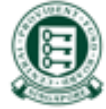

Confidential 15

### 3. Shortcuts to navigate to other functions

<span id="page-15-0"></span>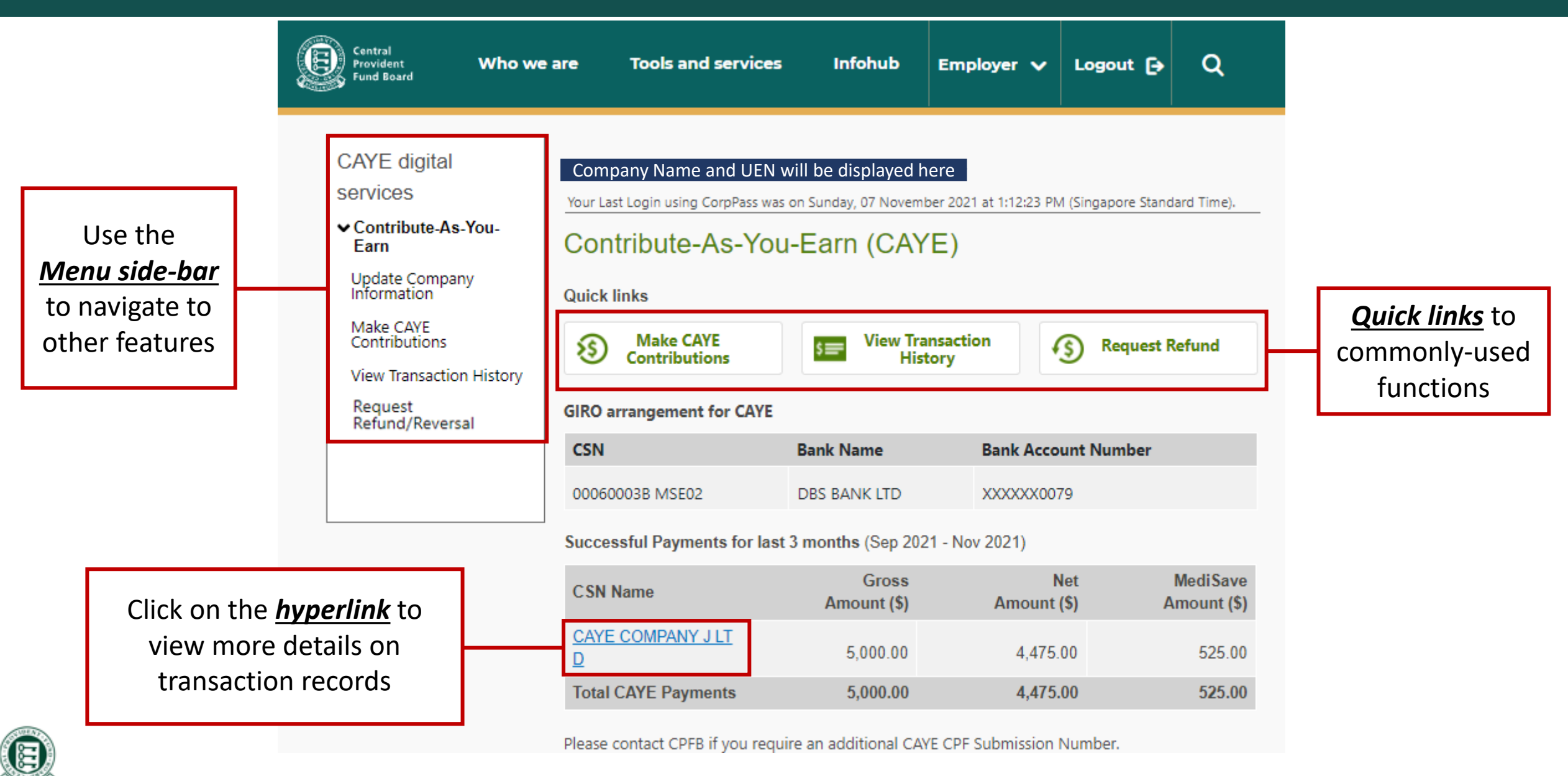

# 4. Updating Company Information - Navigation

<span id="page-16-0"></span>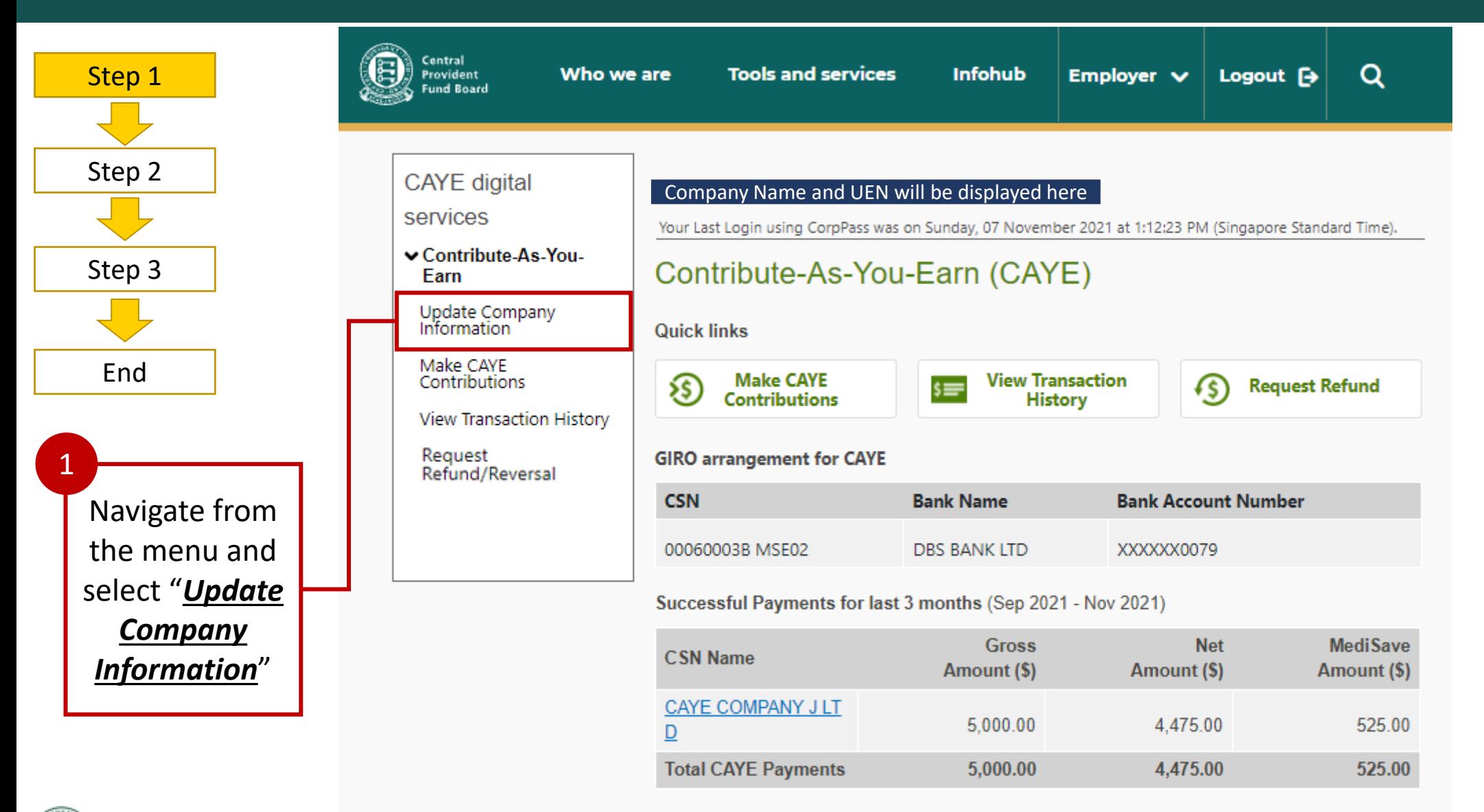

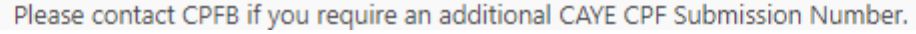

## 4. Updating Company Information

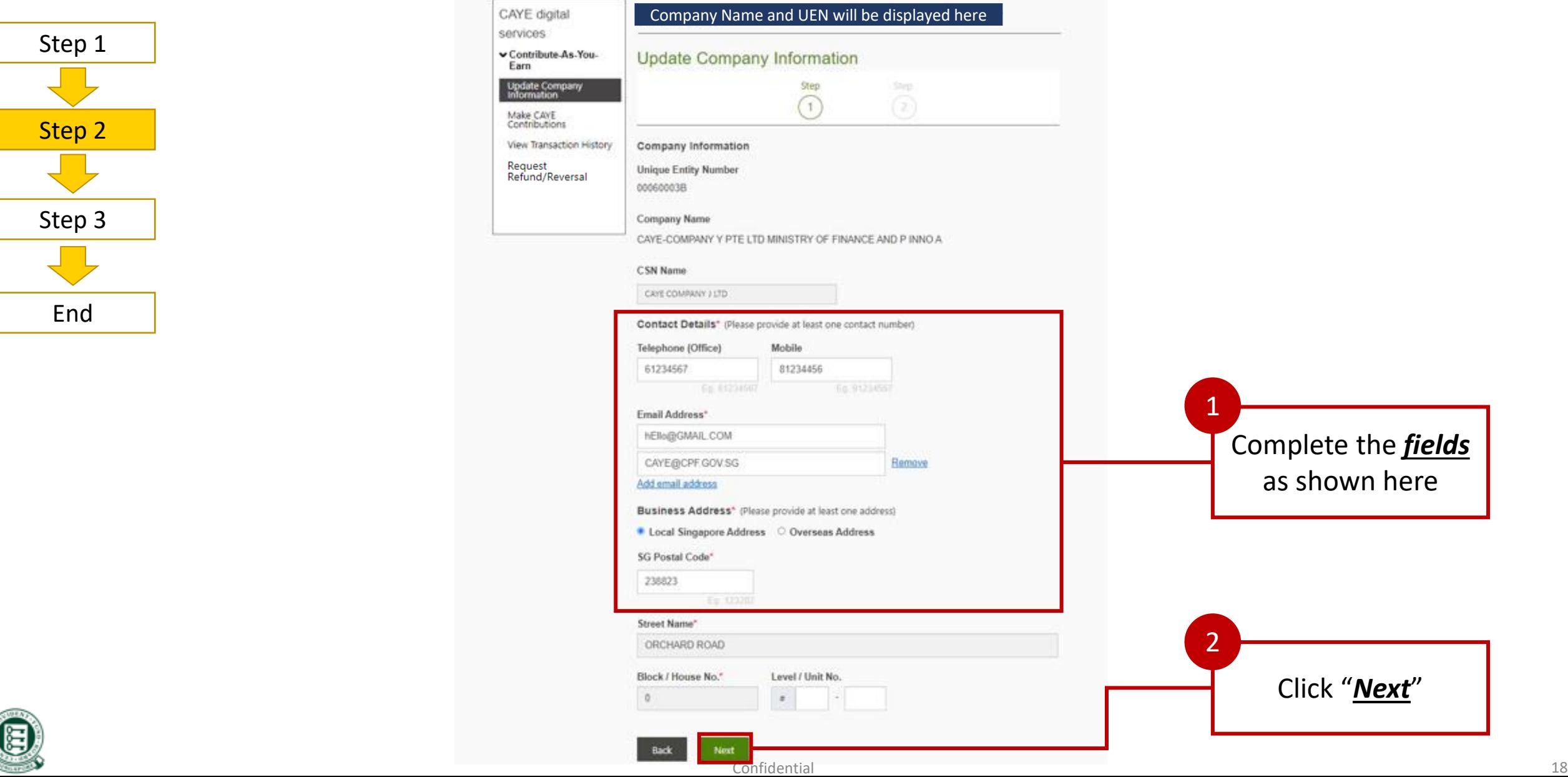

## 4. Updating Company Information

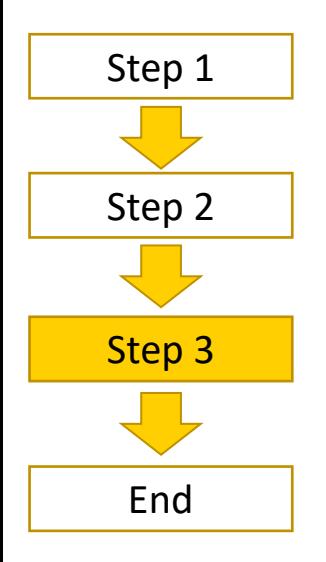

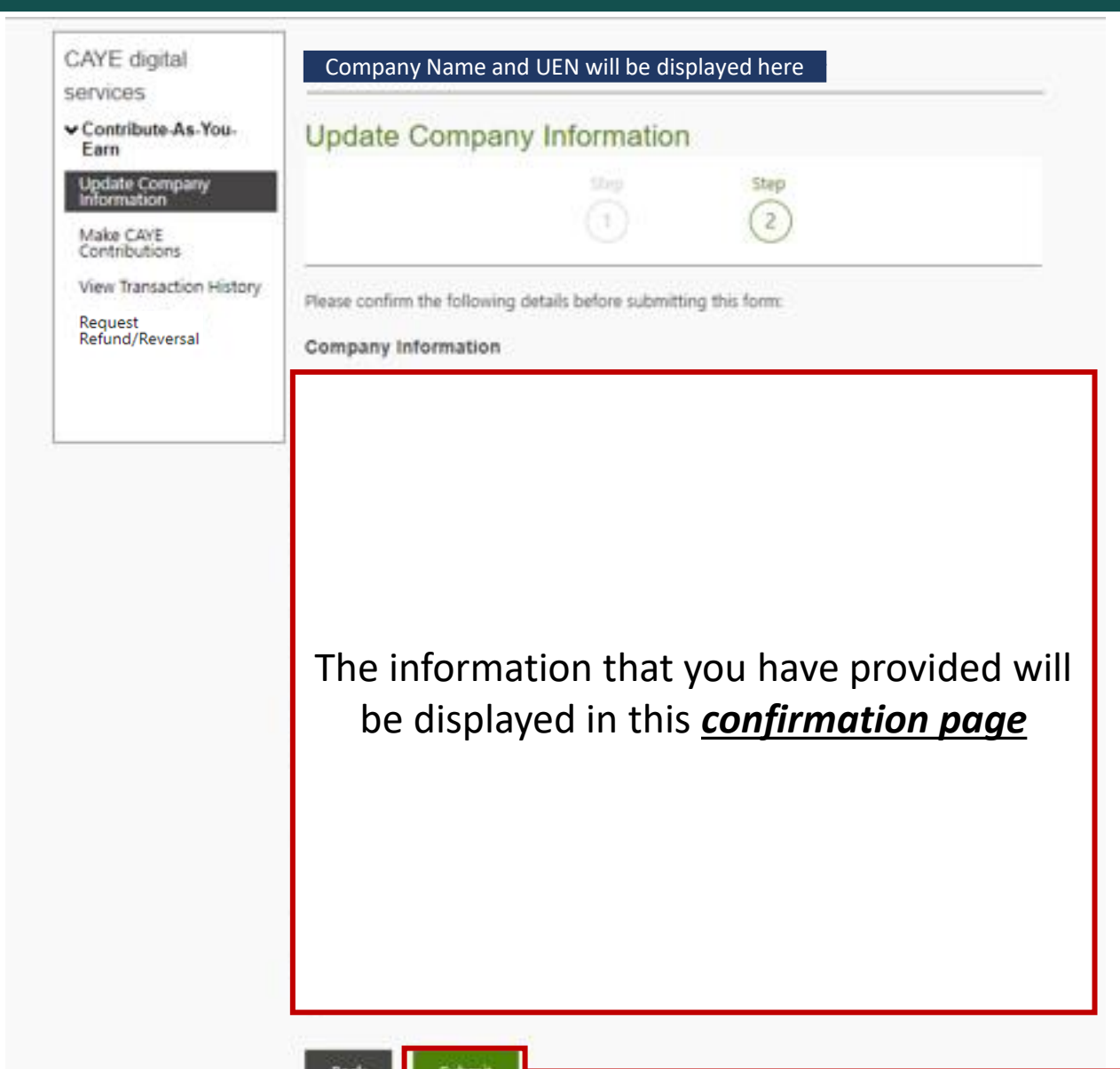

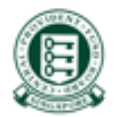

Click "*Submit*"

1

## 4. Updating Company Information

#### Upon successful submission of application

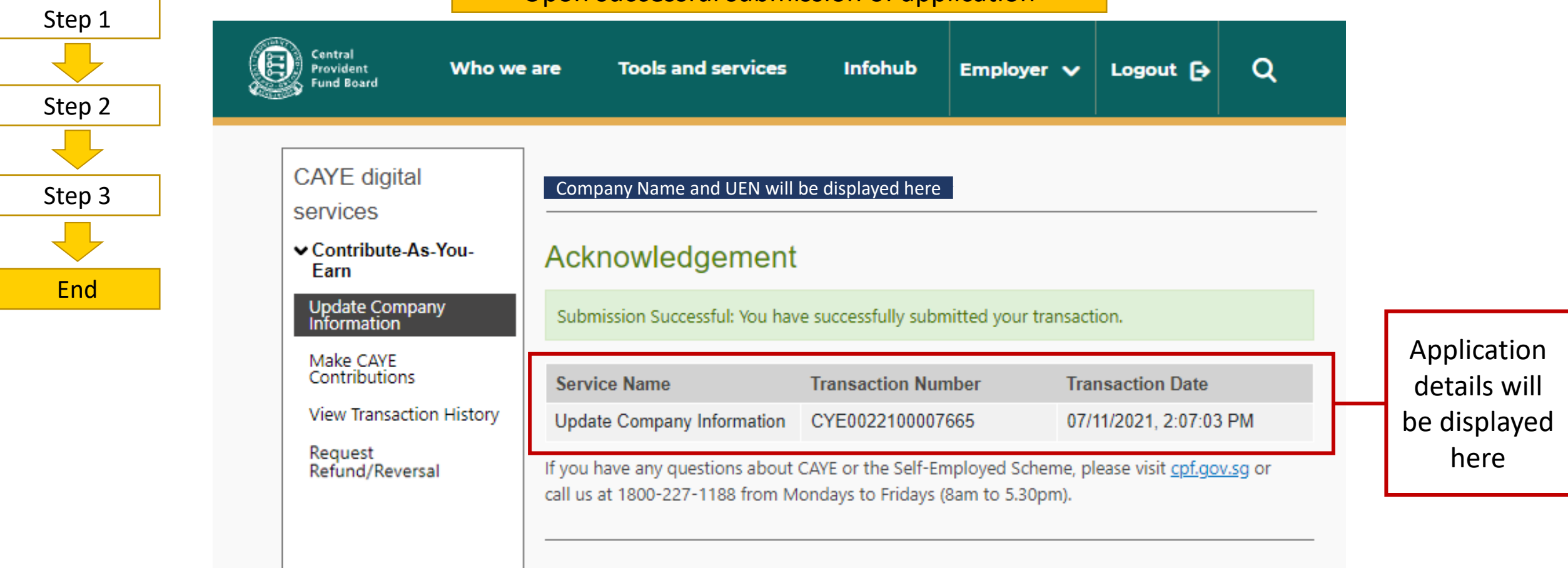

**Back to Main** 

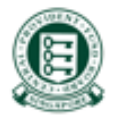

## 5. Making CAYE Contributions - Navigation

<span id="page-20-0"></span>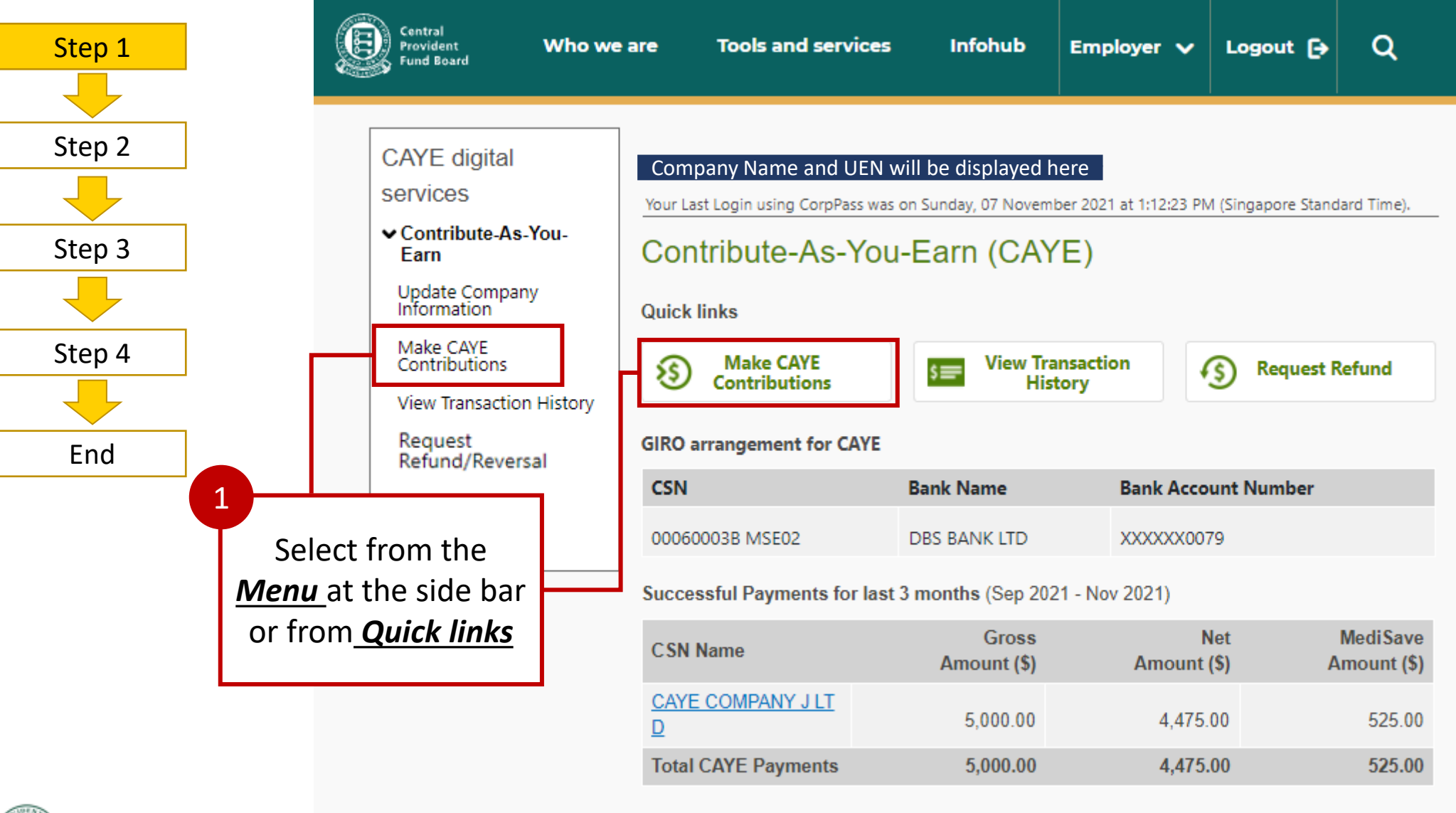

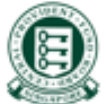

Confidential 21

Please contact CPFB if you require an additional CAYE CPF Submission Number.

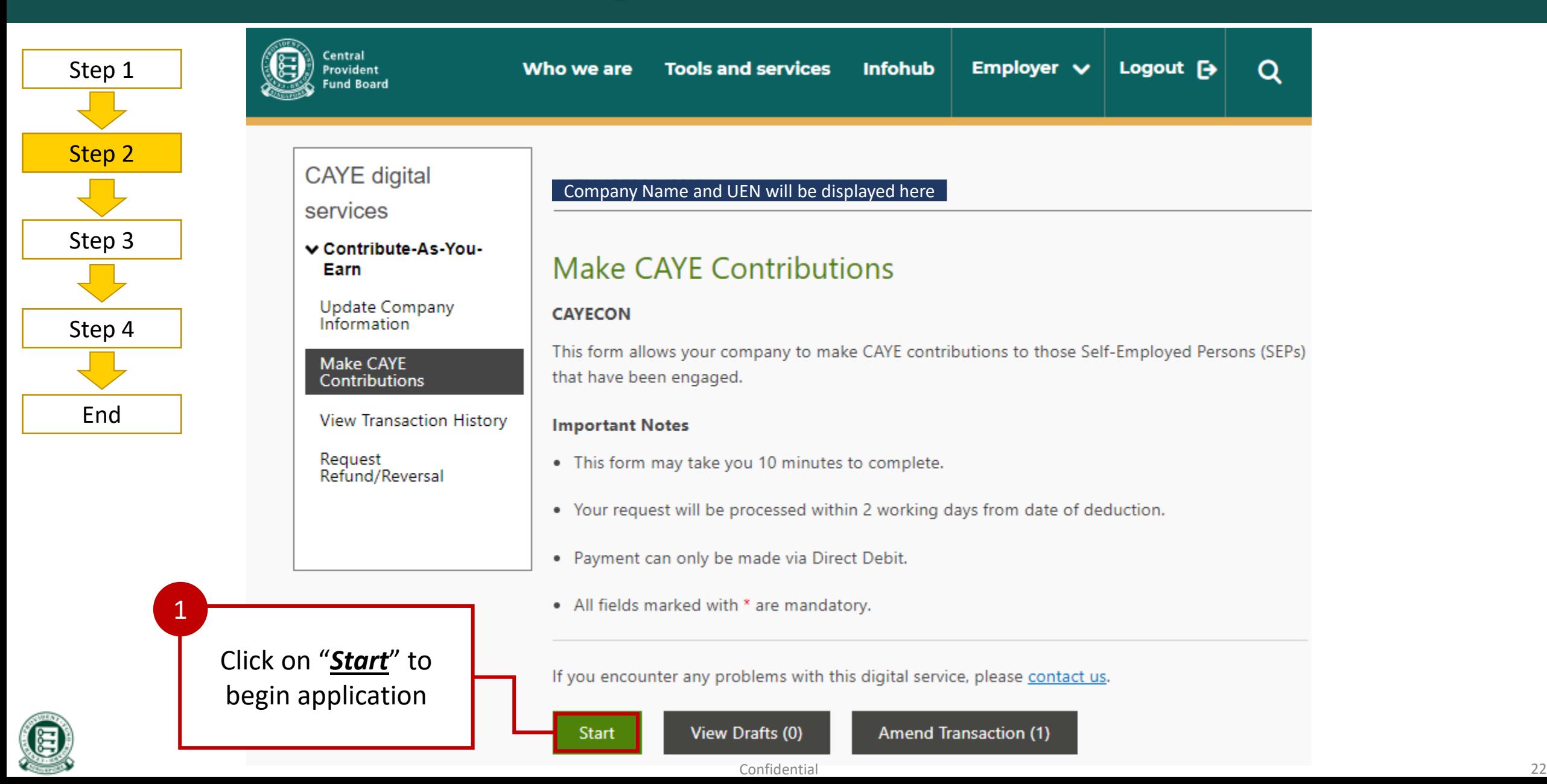

<span id="page-22-0"></span>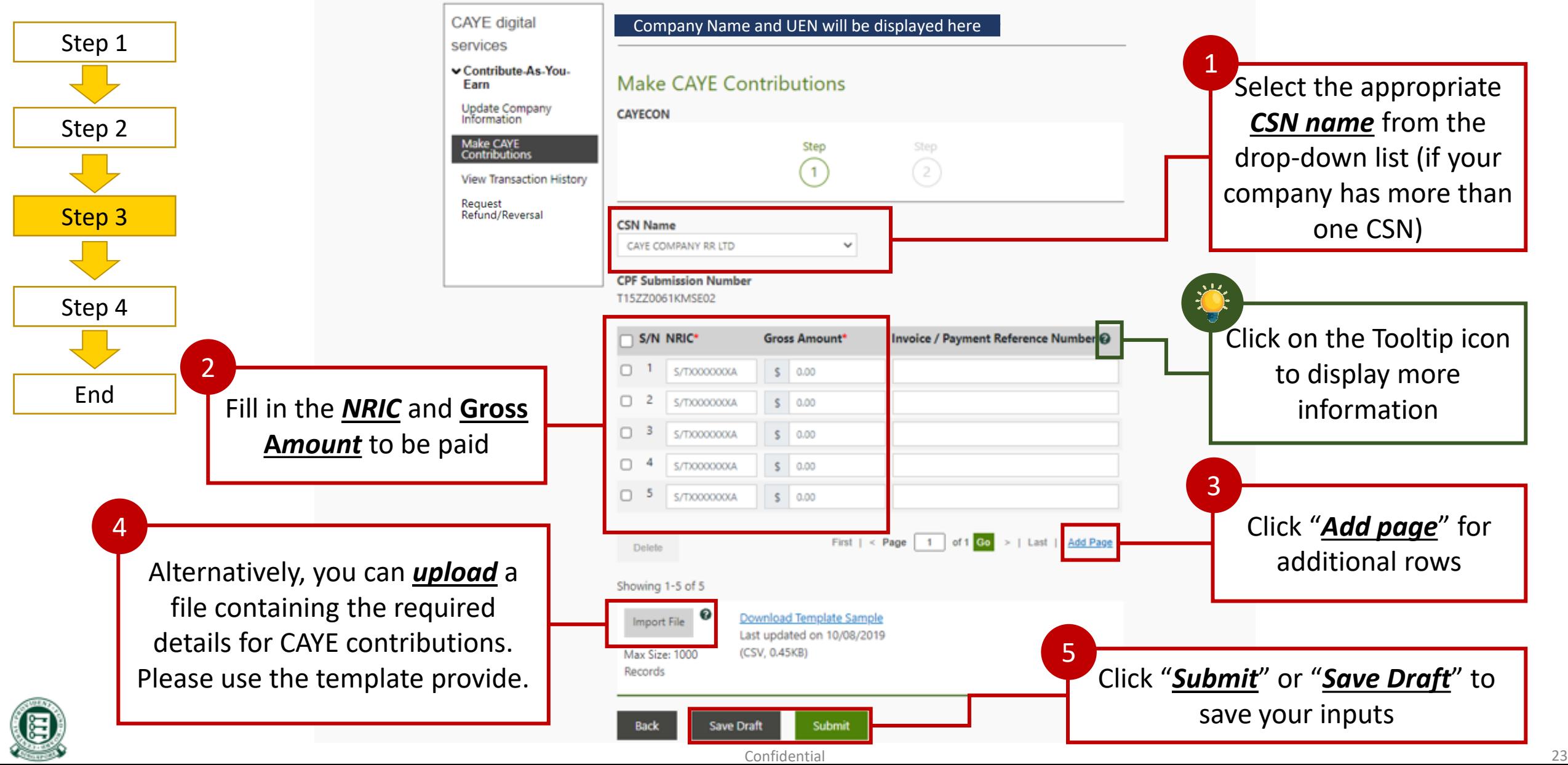

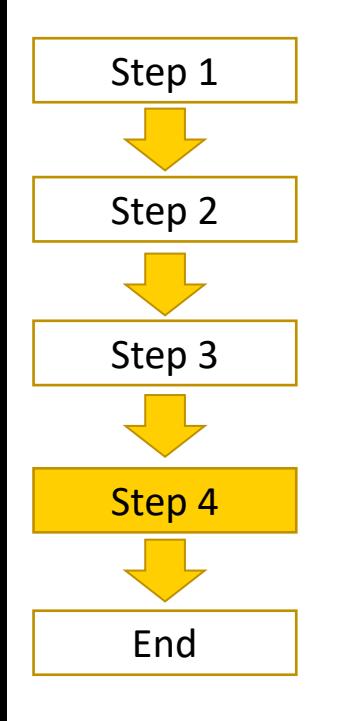

1

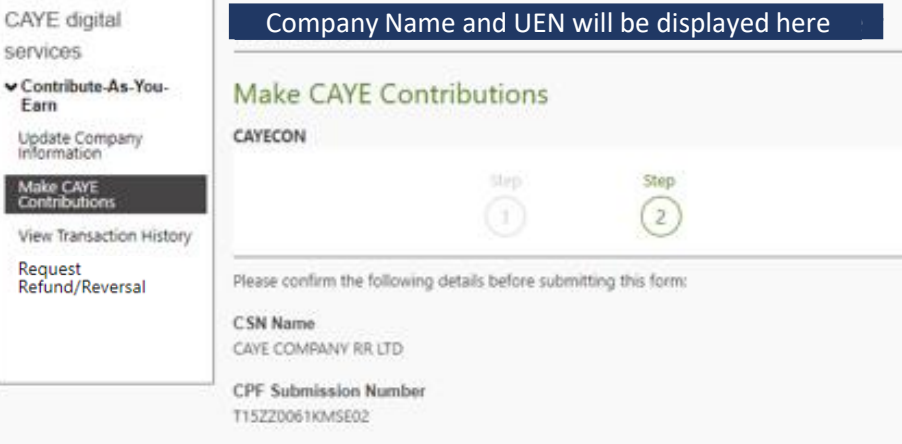

Grove MediSave Net Amount (S) Invoice / Payment Reference Amount (S) Amonume S/N NRIC  $\Omega$  $\Omega$ Number 00.00 1,000.00 1,000.00 1,000.00 20.00 980.00 1,000.00 8.00 992.00 1,000.00 52.00 948.00 995.00 1,000.00 5.00 5,000.00 4.915.00 Records: 5 85.00 Total **Total CAYE Contributions** \$85.00 **Select Deduction Date** 

- a) The earliest date for deduction is 2 days later b) The latest date for deduction
	- is up to the  $14<sup>th</sup>$  of the next month

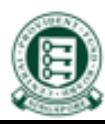

Choose a deduction date

Mai<br>Con

The total amount will be computed and displayed here

Confidential 24

**Direct** 

**Debit** 

◓

**Deduction Date** 

10/11/2021

Back

#### Upon successful submission of application

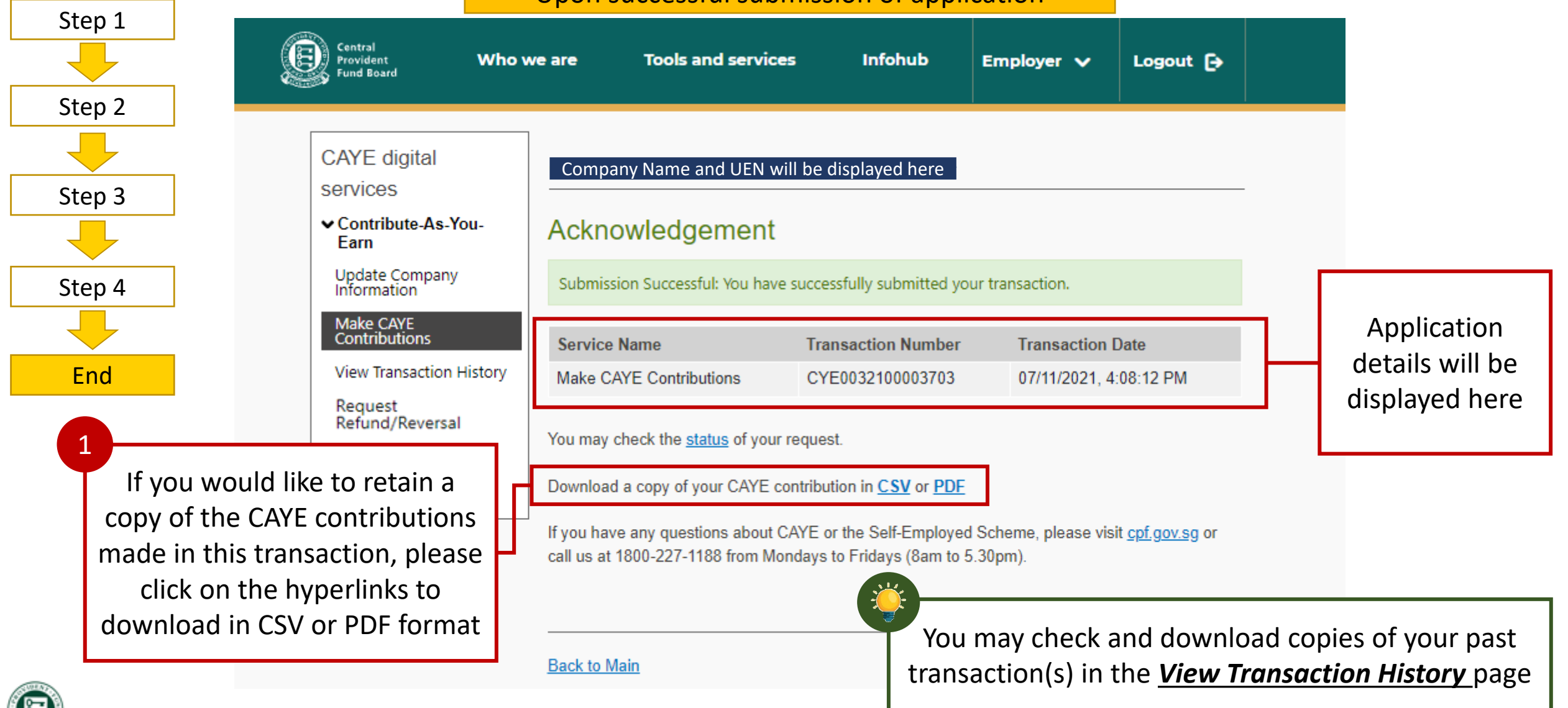

Confidential 25

### Notes for Companies with inactive GIRO arrangement

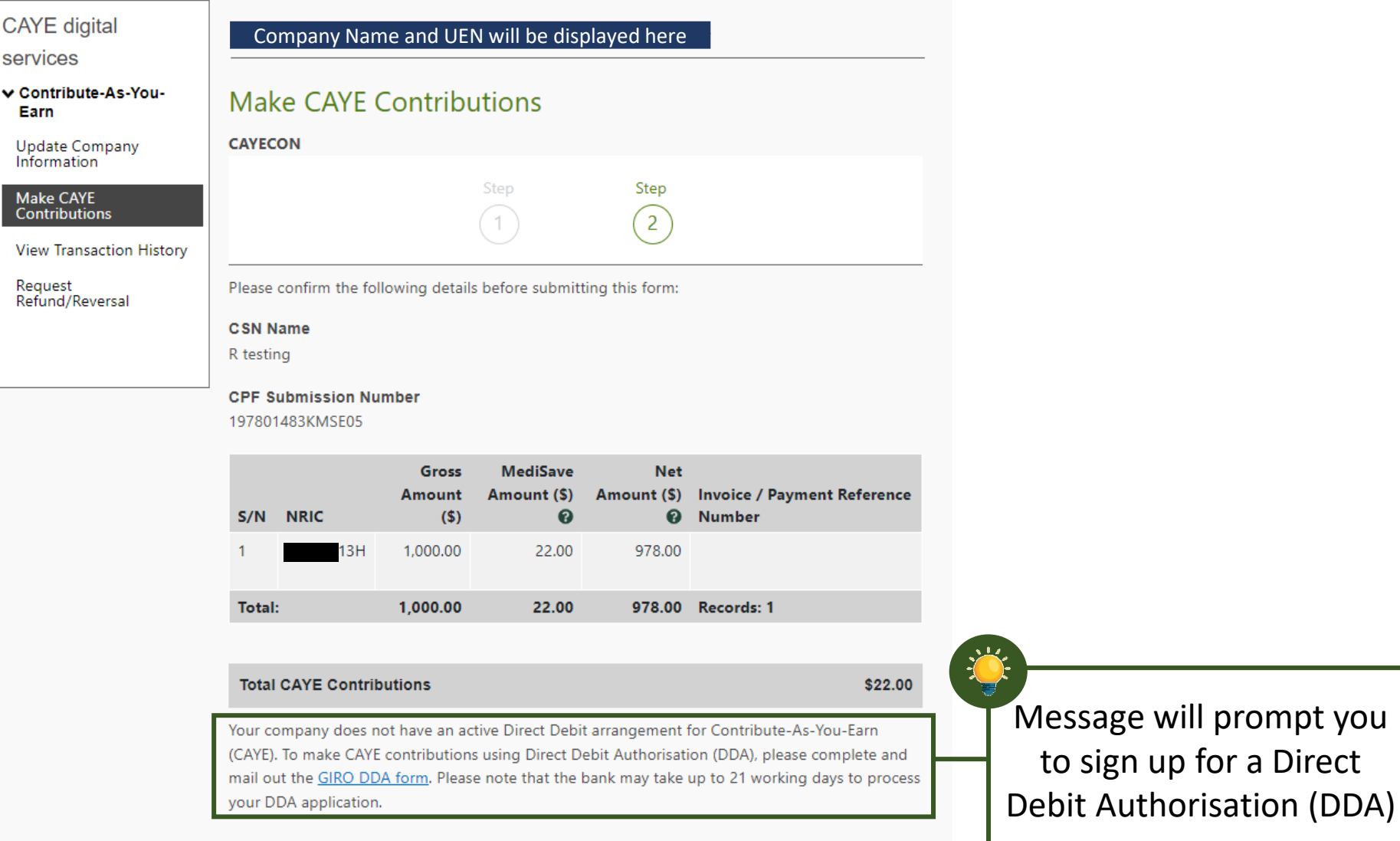

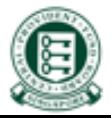

### Notes on Error Screen for Invalid NRIC(s)

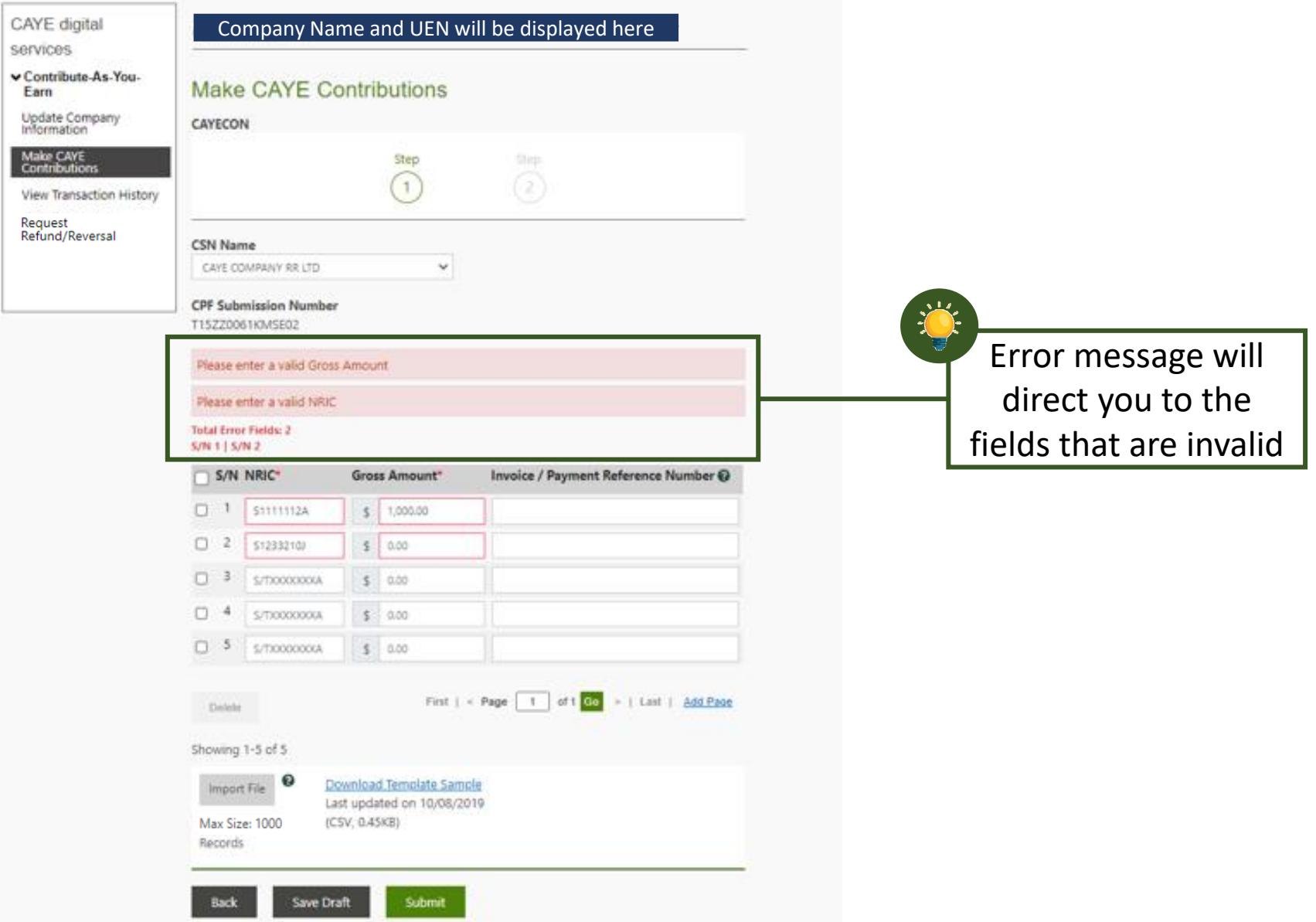

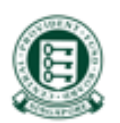

### Notes on Confirmation Popups

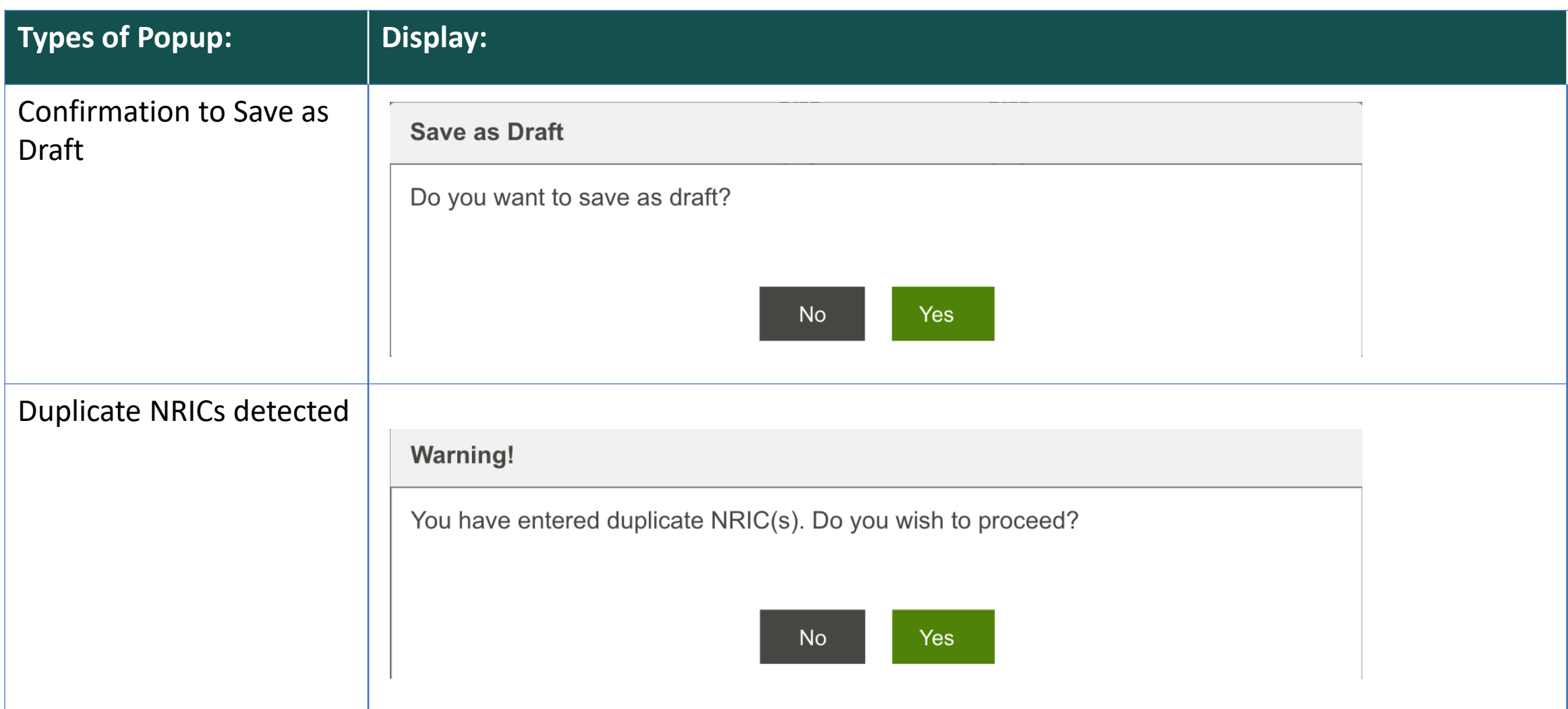

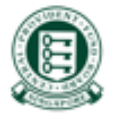

# Notes on Deleting Rows

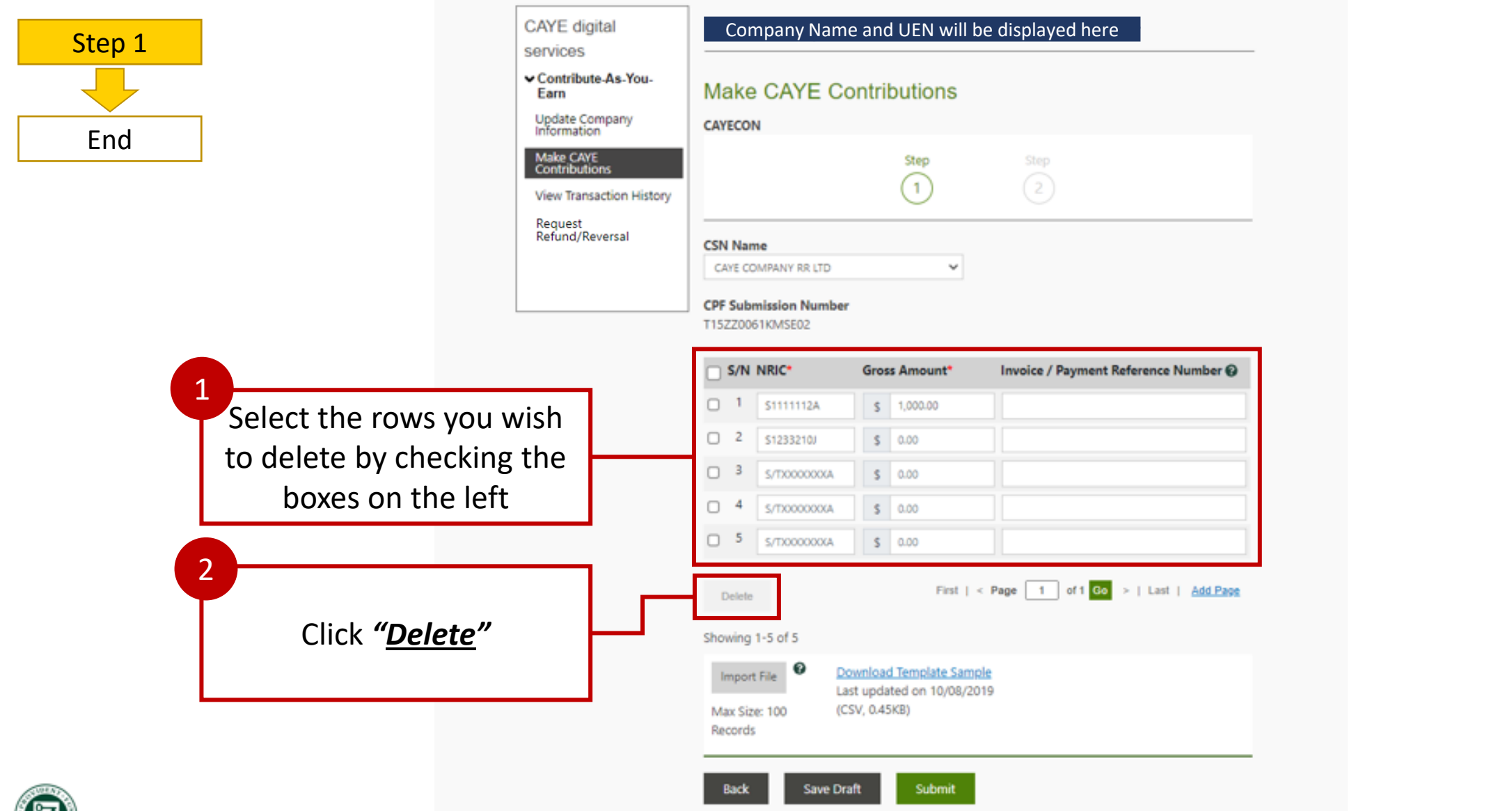

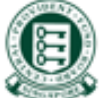

### Notes on Deleting Rows

#### Notes on confirmation of intention to delete row

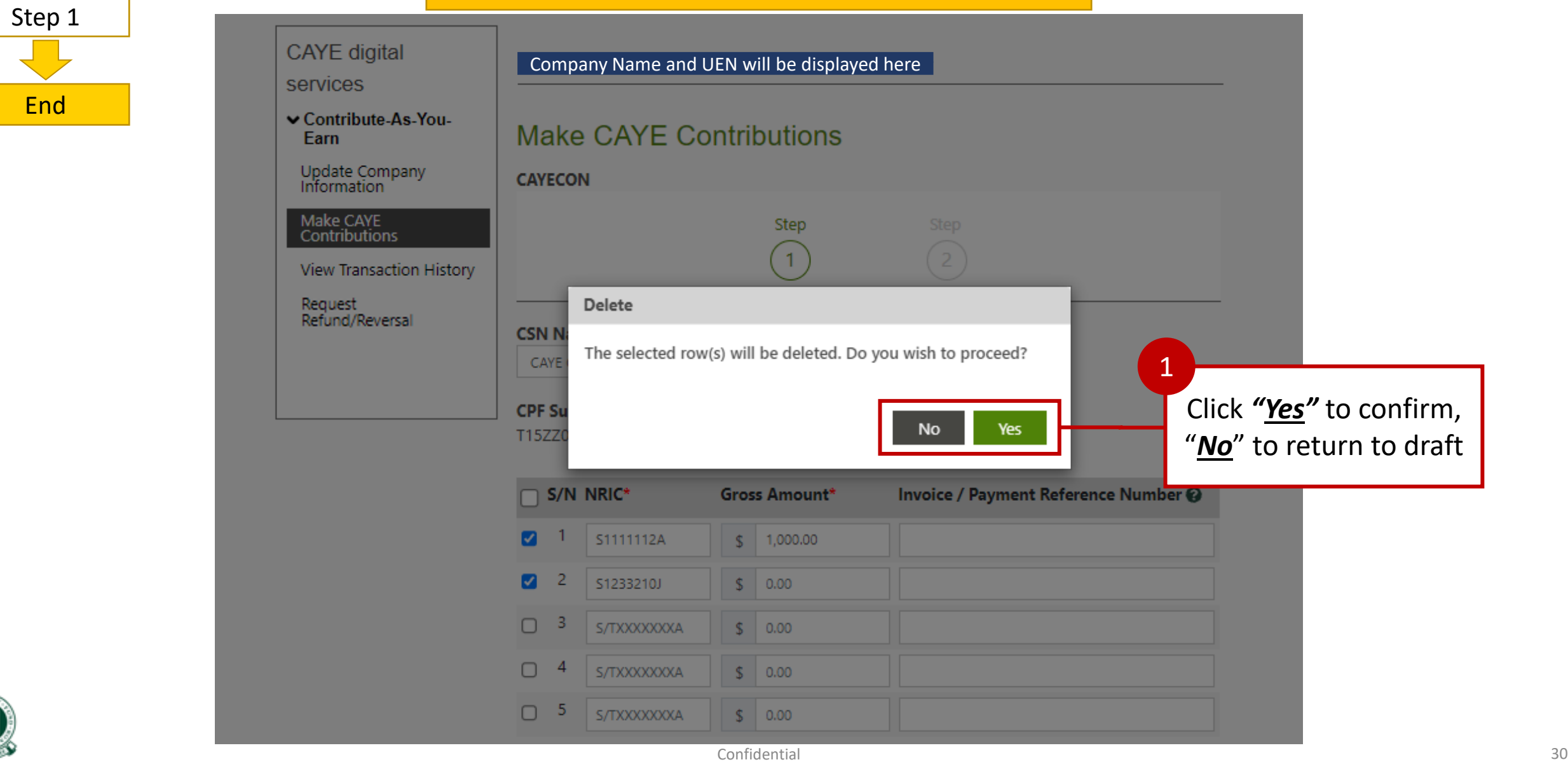

### <span id="page-30-0"></span>5. Making CAYE Contributions – View CAYE transactions (pending deduction)

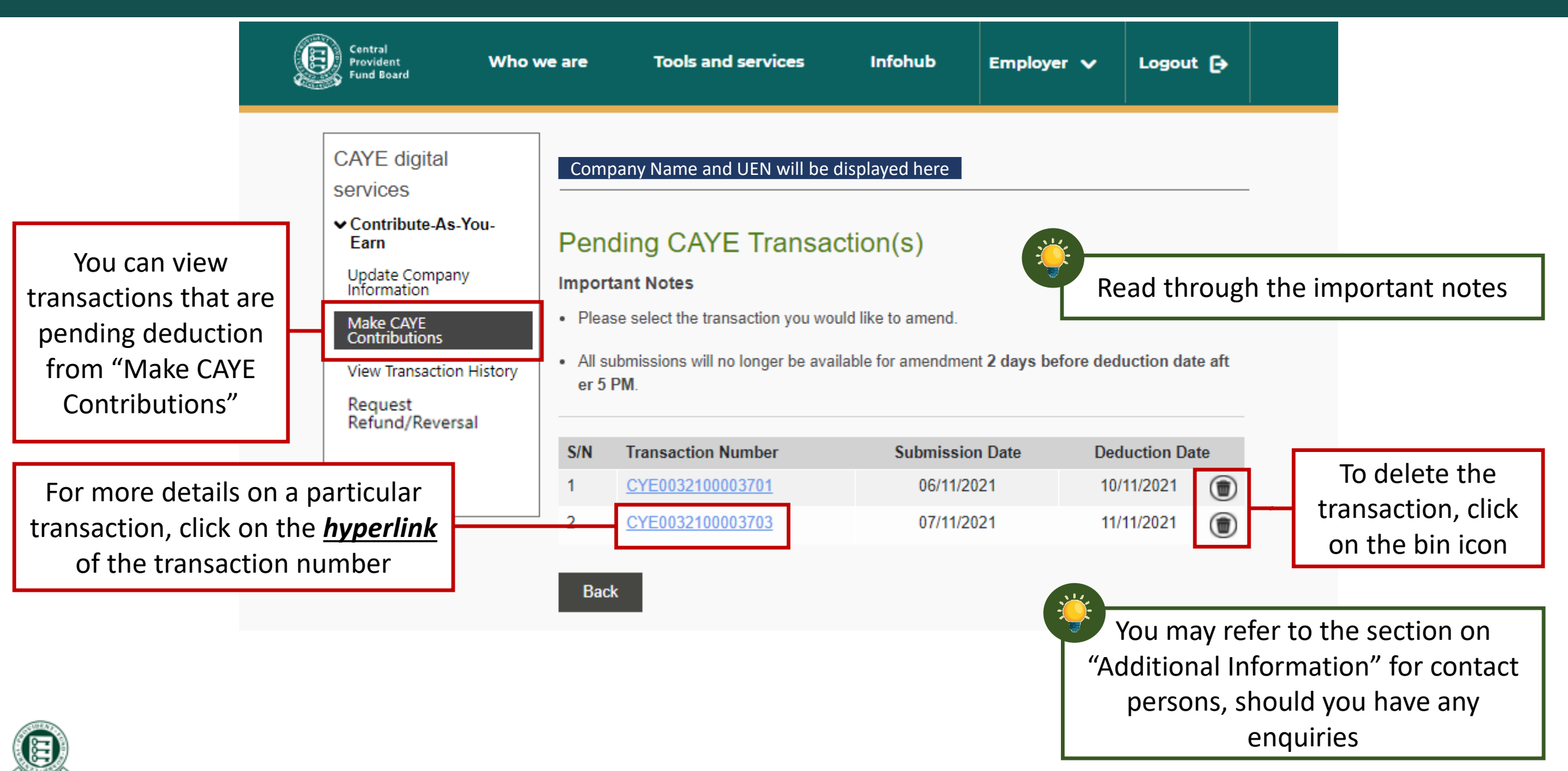

### 5. Making CAYE Contributions – View CAYE transactions (pending deduction)

#### Confirmation of intention to delete record

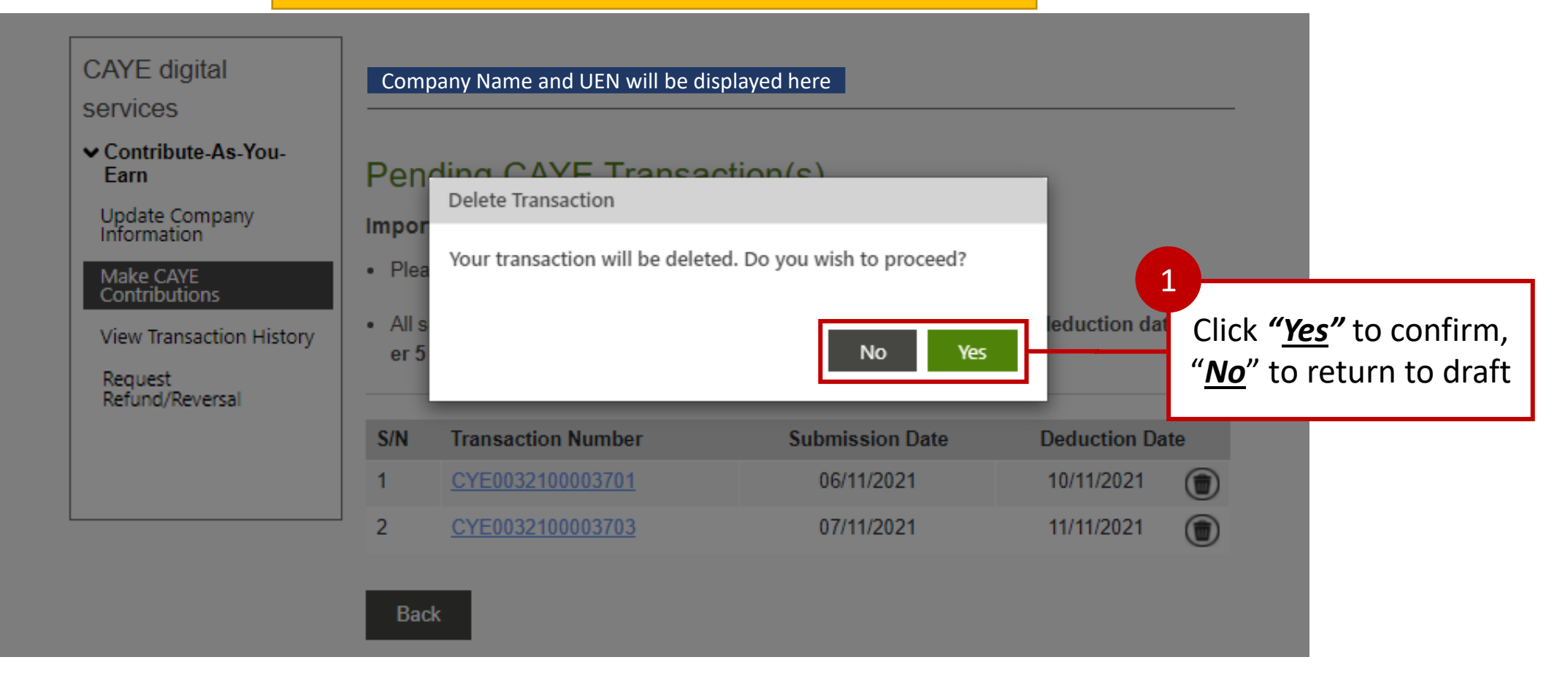

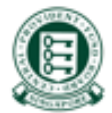

## 5. Making CAYE Contributions – Viewing drafts

<span id="page-32-0"></span>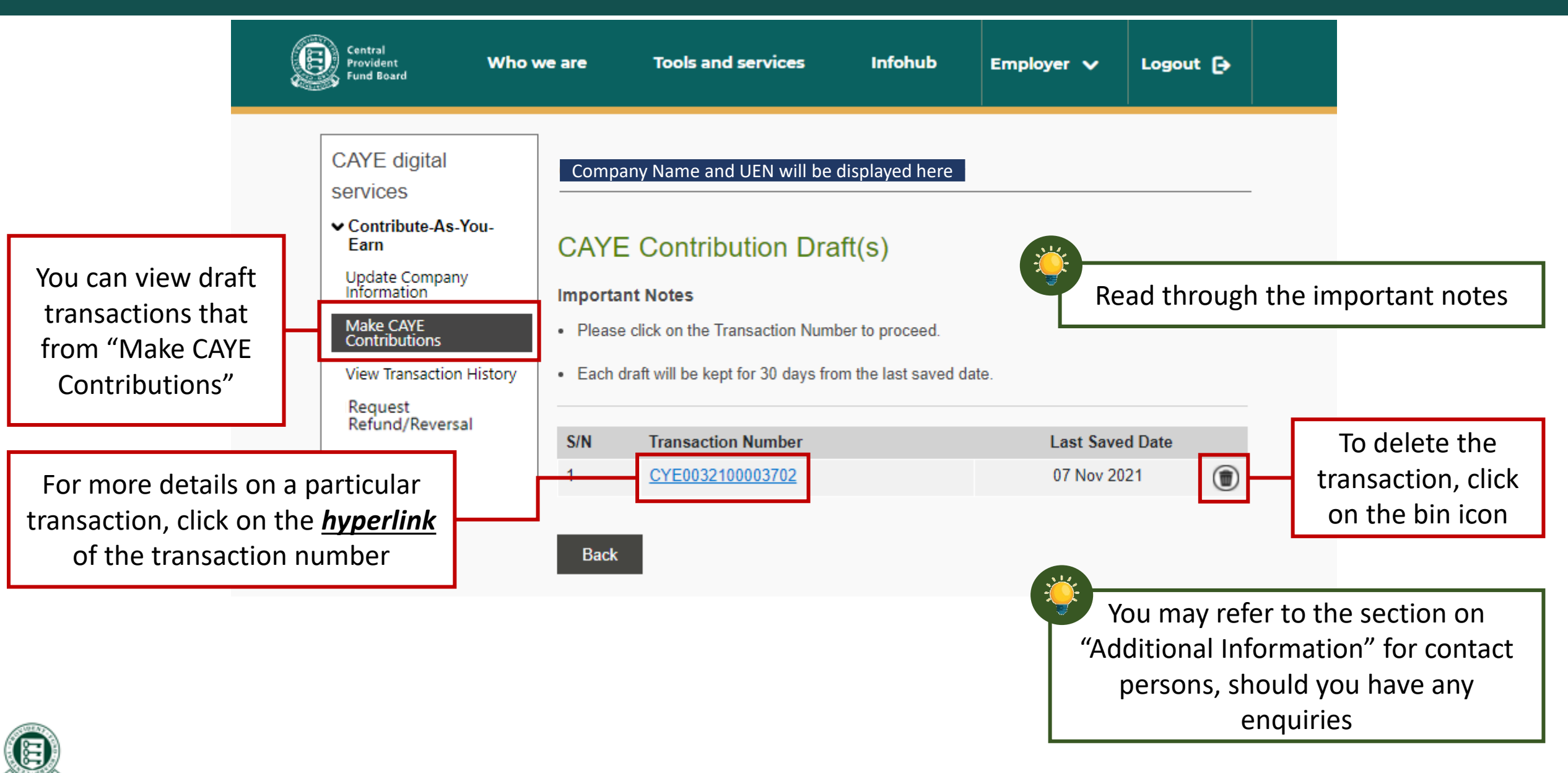

### 5. Making CAYE Contributions – Viewing drafts

#### Confirmation of intention to delete record

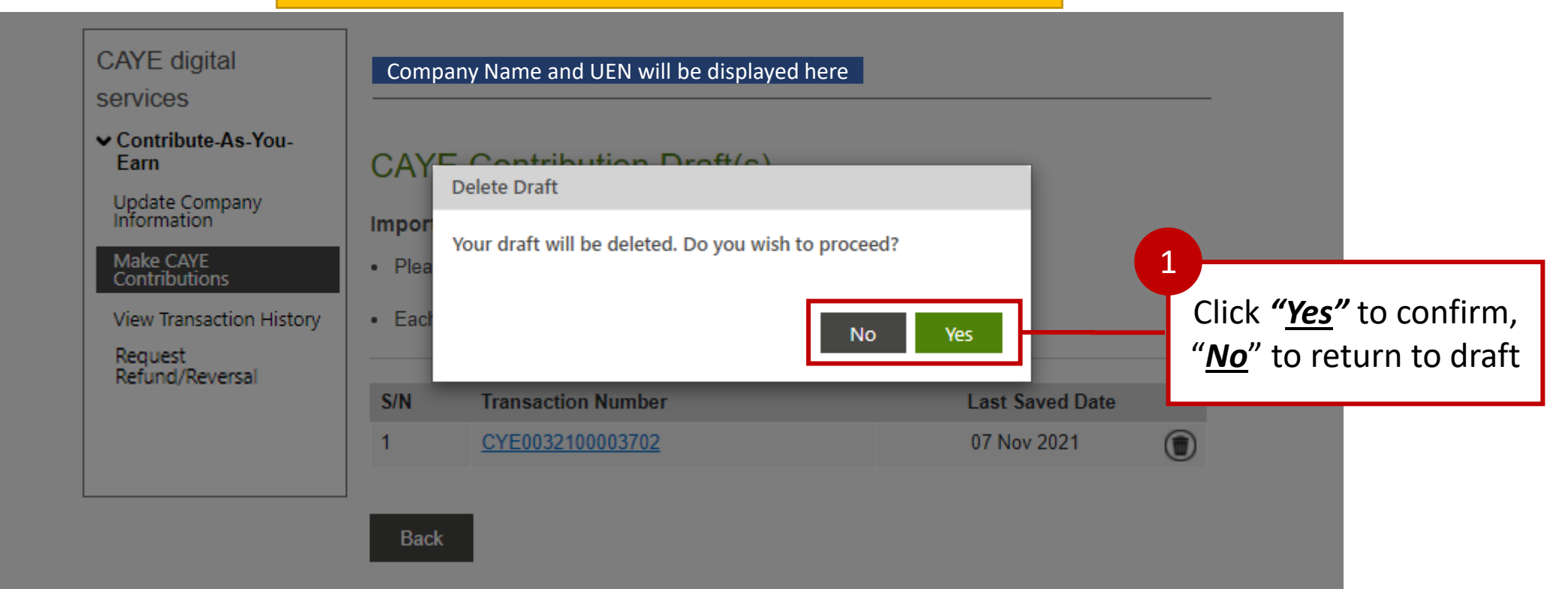

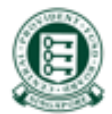

### 6. Viewing Transaction History

<span id="page-34-0"></span>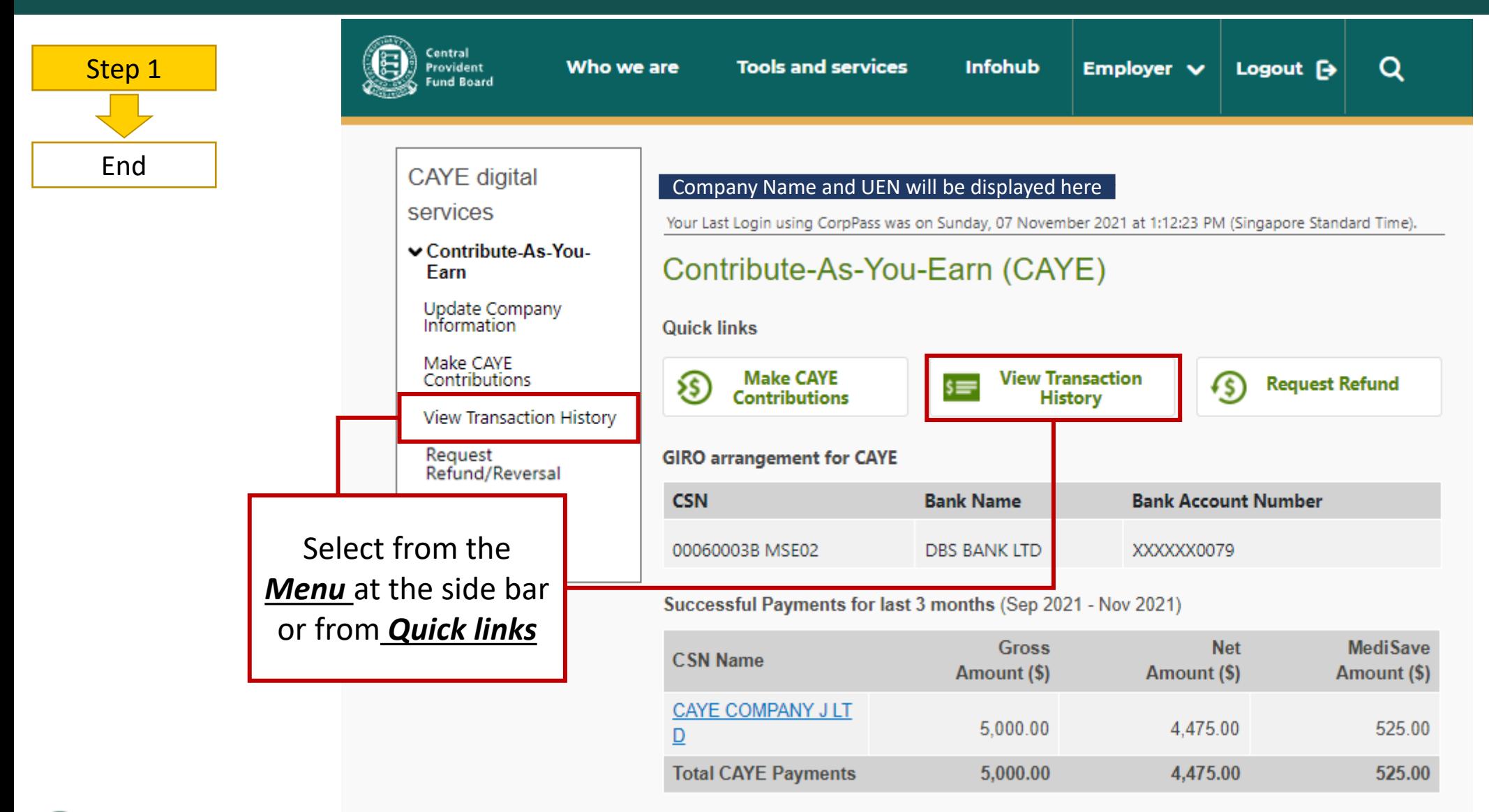

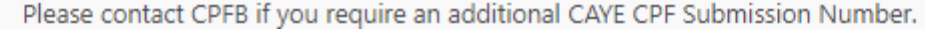

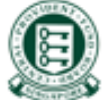

### 6. Viewing Transaction History

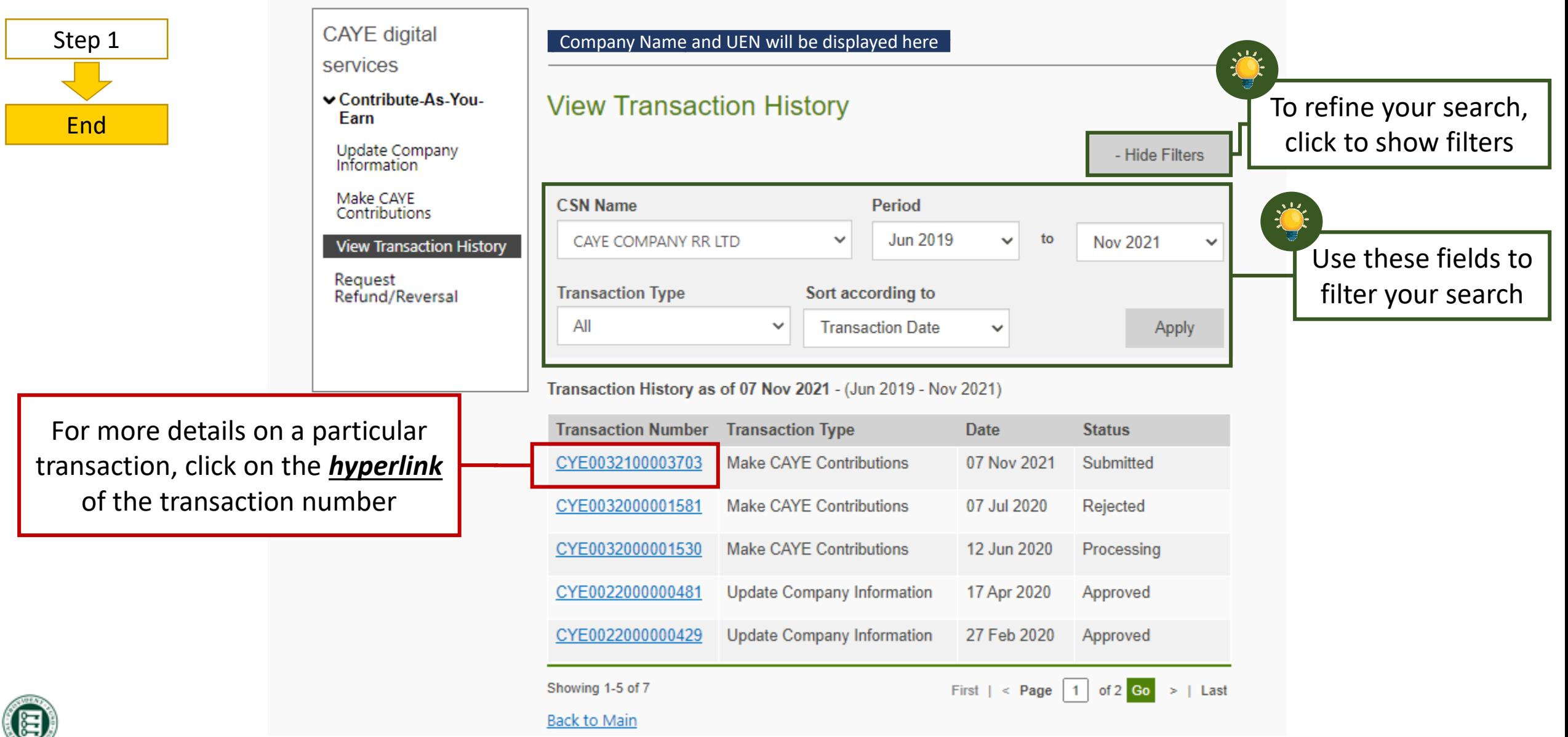

 $\sim$ 

### 6. Viewing Transaction History

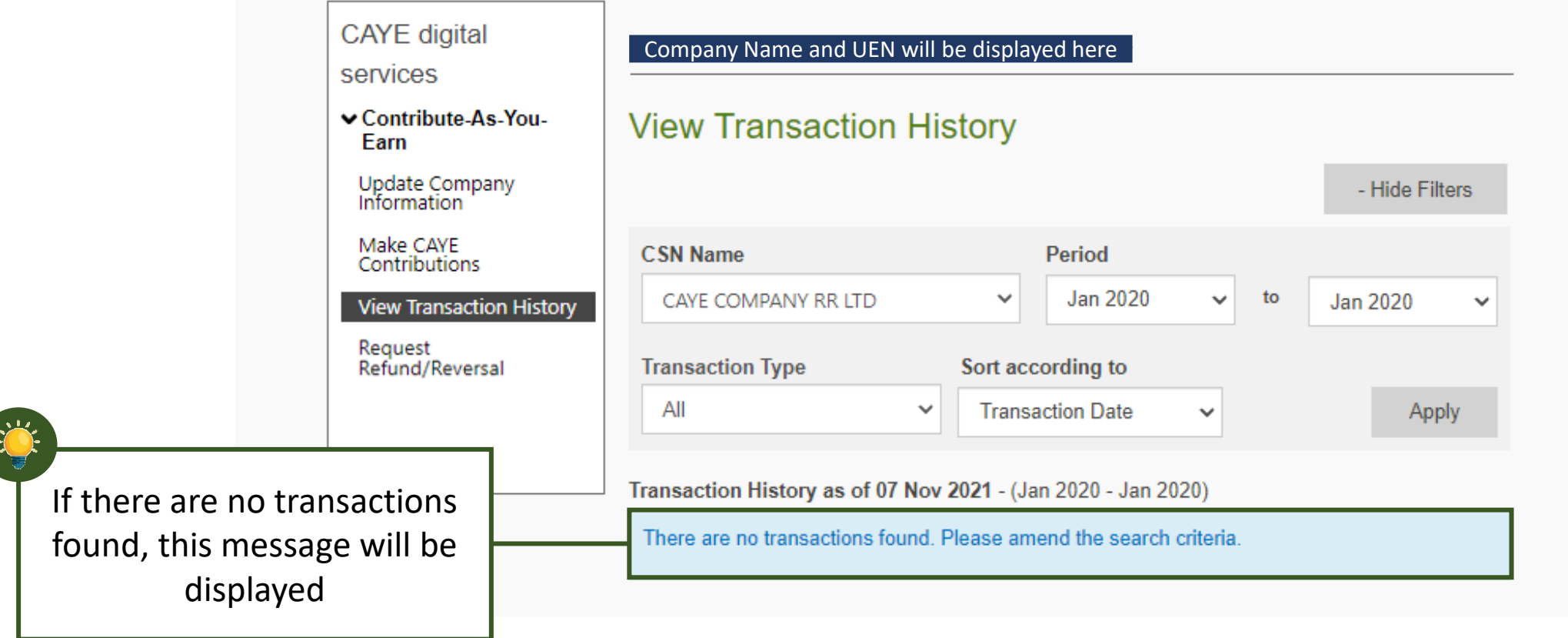

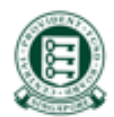

<span id="page-37-0"></span>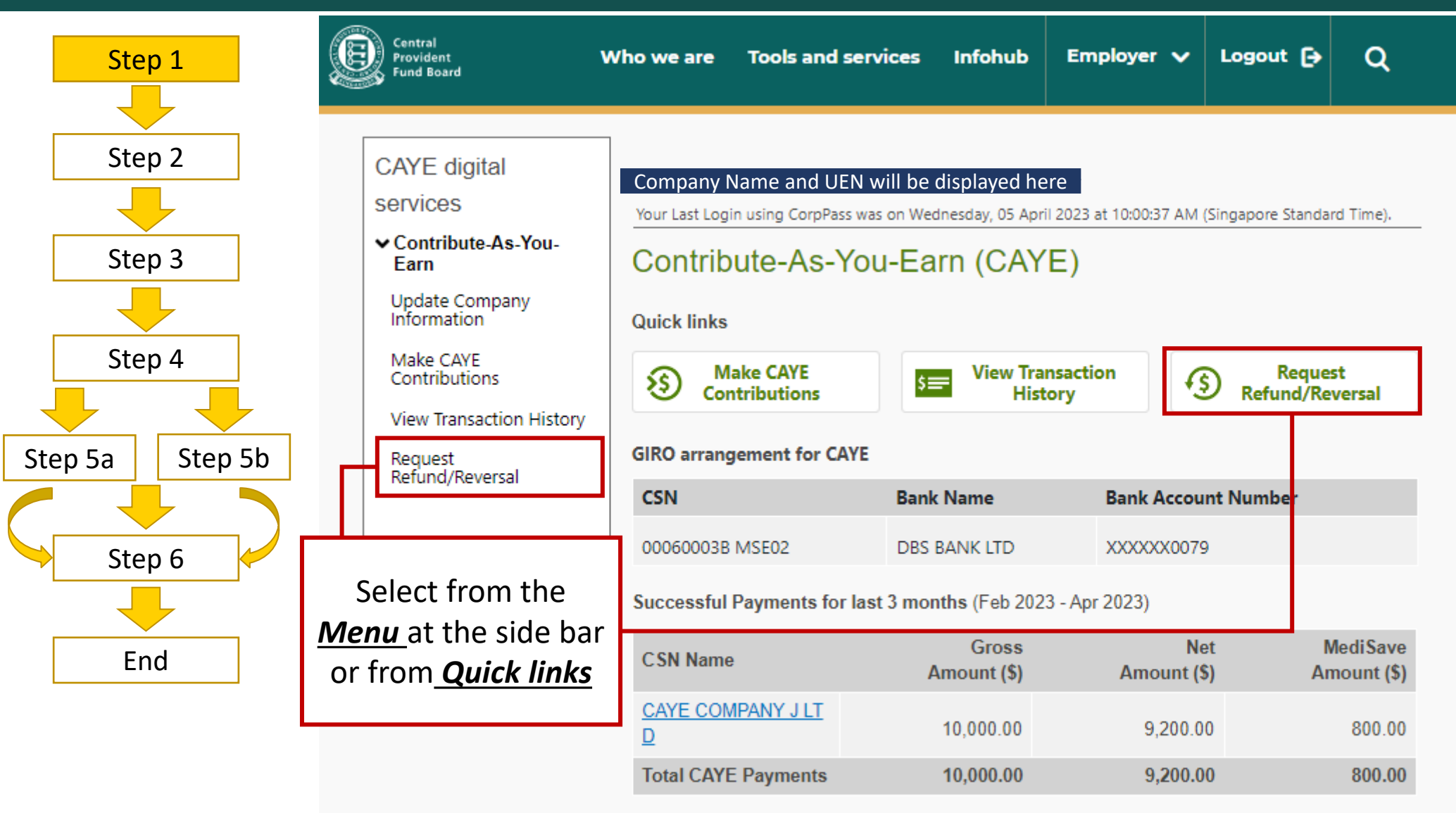

Please contact CPFB if you require an additional CAYE CPF Submission Number.

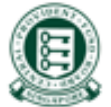

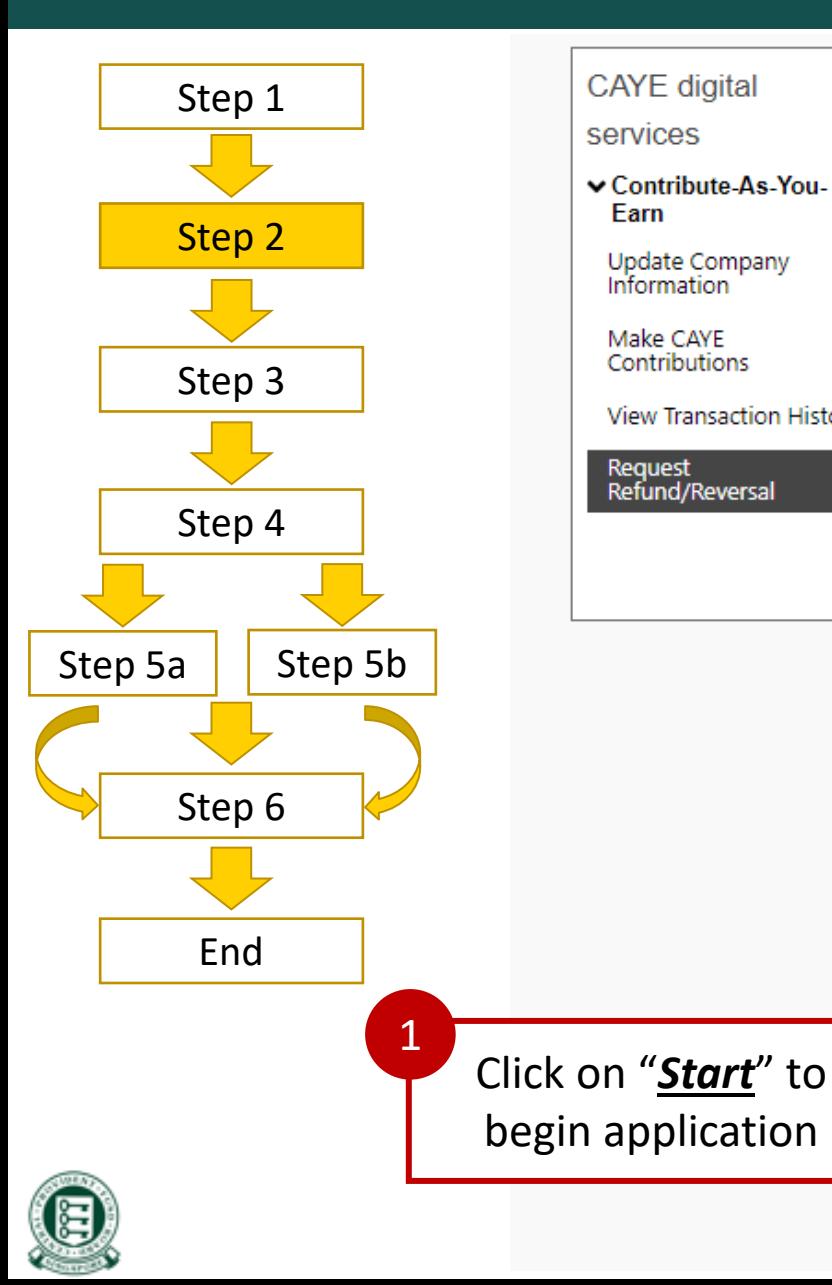

#### Company Name and UEN will be displayed here

#### **Request CAYE Refund/Reversal**

#### **CAYECSBRED**

**CAYE** digital

**▽ Contribute-As-You-**

**Update Company** Information

Make CAYE

**Request** Refund/Reversal

Contributions

**View Transaction History** 

services

Farn

This form is only applicable if you wish to apply refunds/reversals for Contribute-As-You-Earn (CAYE) contributions made in error to Self-Employed Persons (SEPs). Refund/Reversal requests have to be submitted within 1 year from date of payment.

#### **Important Notes**

**Start** 

- . This form may take you 5 minutes to complete.
- . Your request will be processed within 15 working days.
- Application is only for refund/reversal of CAYE contributions paid to SEP(s)' CPF account(s). If there was any error in the net amount paid to the SEP, please seek a refund from the SEP directly.
- . Application for refund/reversal of contributions paid in error must be made within one year from the date of payment and it is subject to the availability of funds in the SEP(s)' CPF account(s).
- Company has to notify the SEP(s) affected by the refund/reversal.
- . The Board shall not be responsible or liable for any loss caused to or damage incurred or suffered by member or any person by reason of or in connection with the refund application, including any loss or damage arising directly or indirectly from the Board's acting on inaccurate information provided to it for such application.
- All fields marked with \* are mandatory.

If you encounter any problems with this digital service, please contact us.

You may refer to the section on "Additional Information" for contact persons, should you have any enquiries

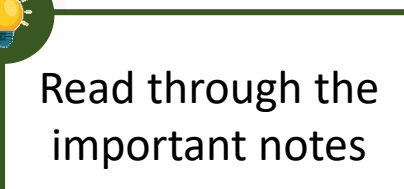

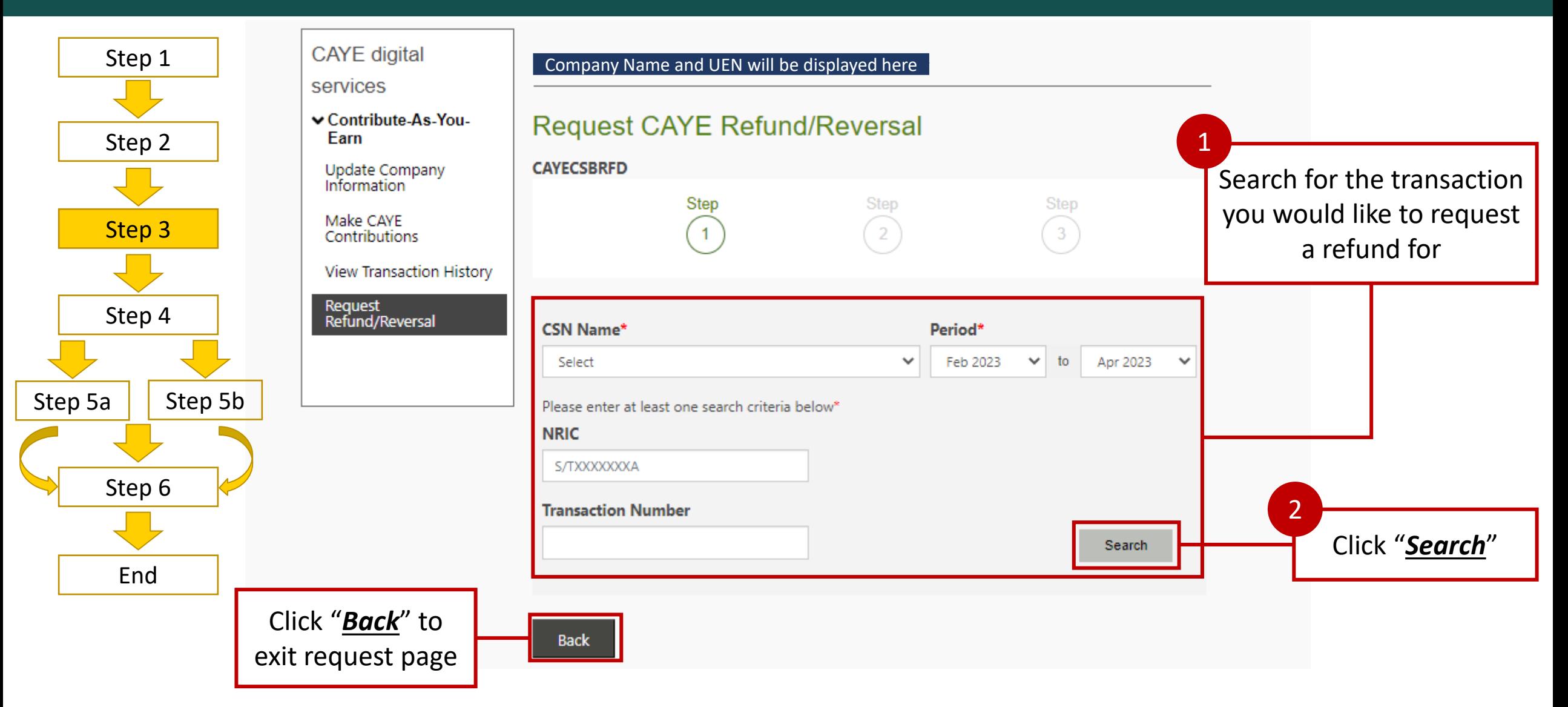

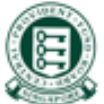

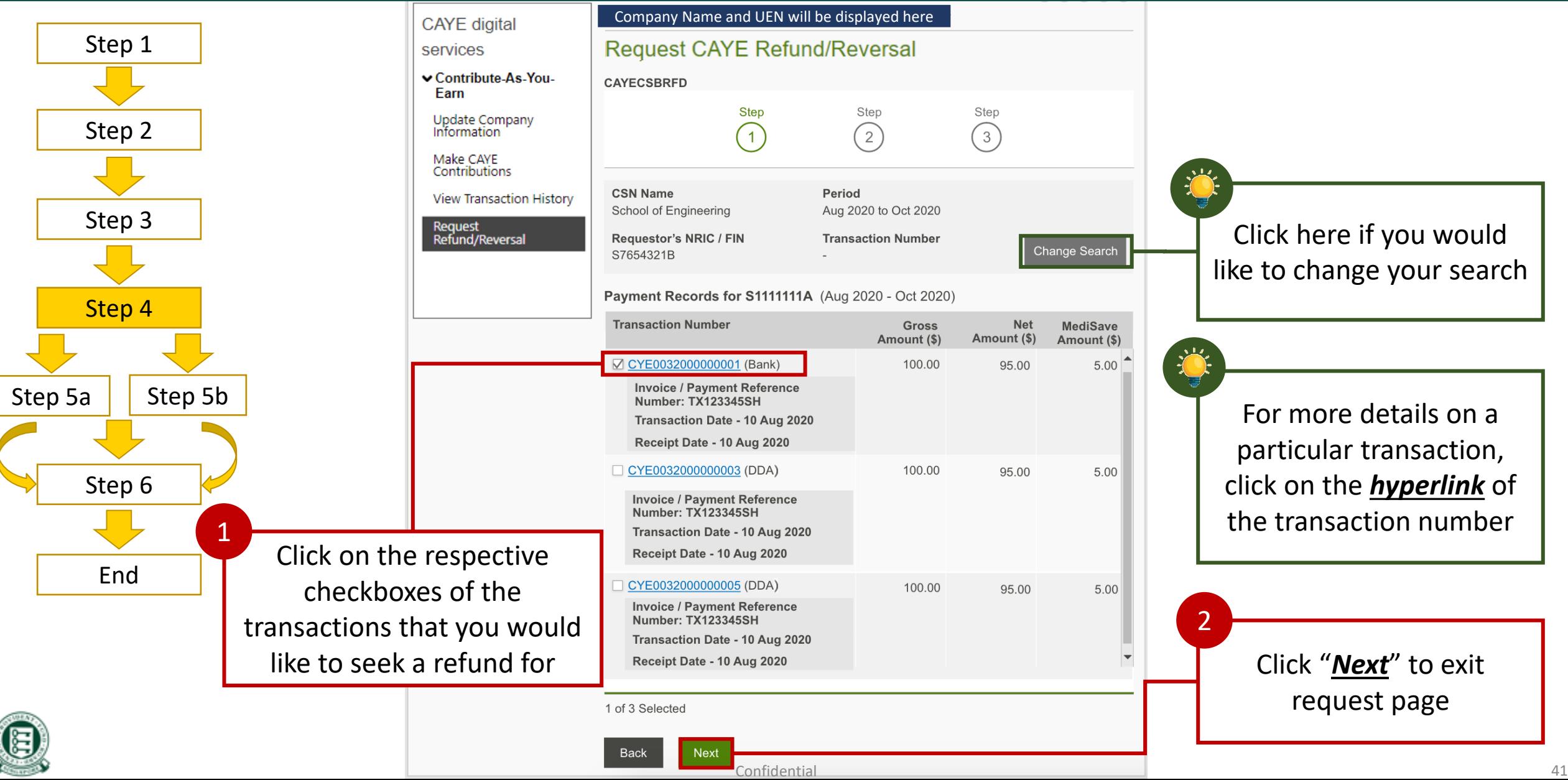

### <span id="page-41-0"></span>7. Request Refund/Reversal – via bank account registered in DDA

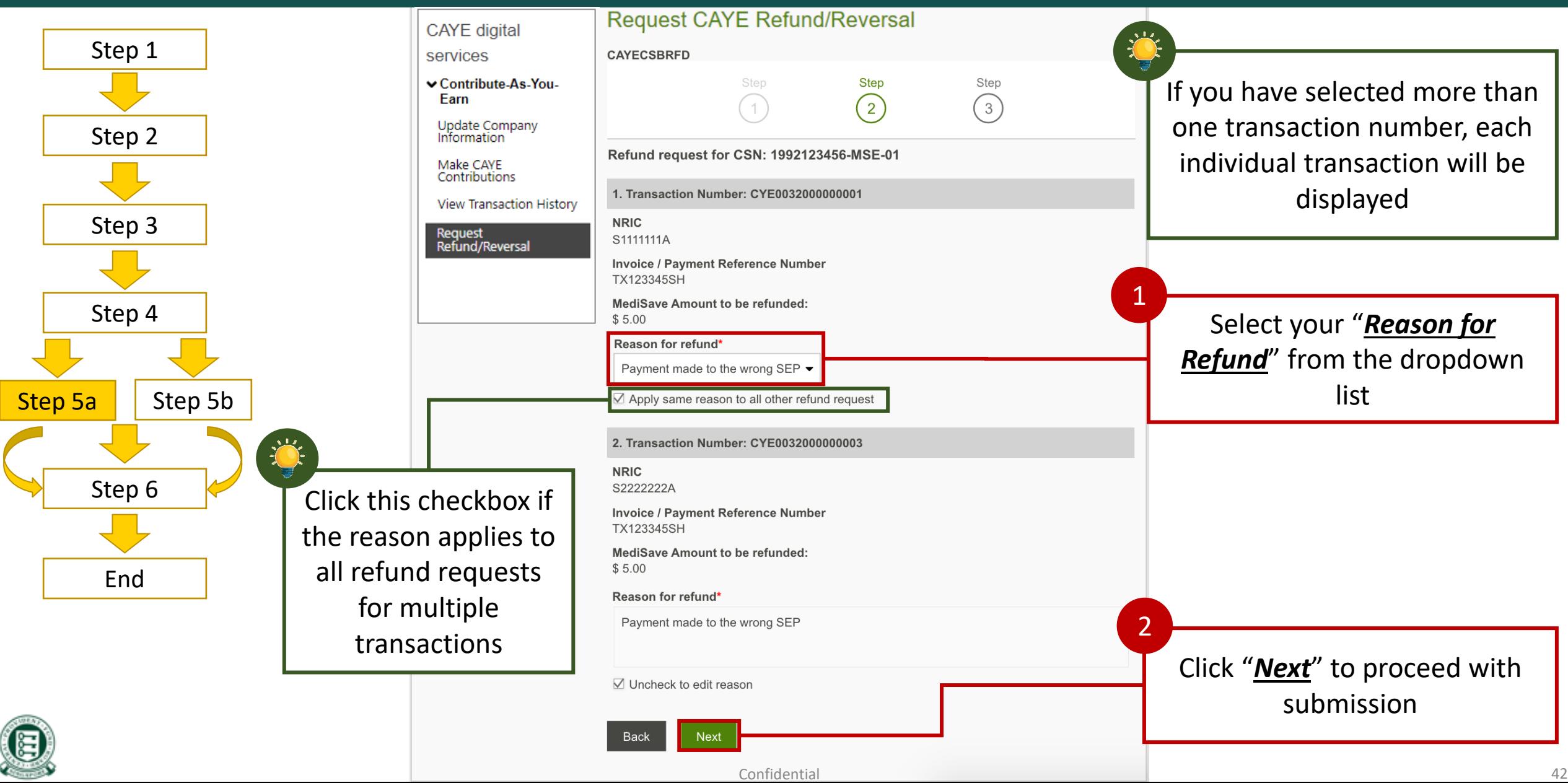

### <span id="page-42-0"></span>7. Request Refund/Reversal – via ad-hoc arrangement (No DDA)

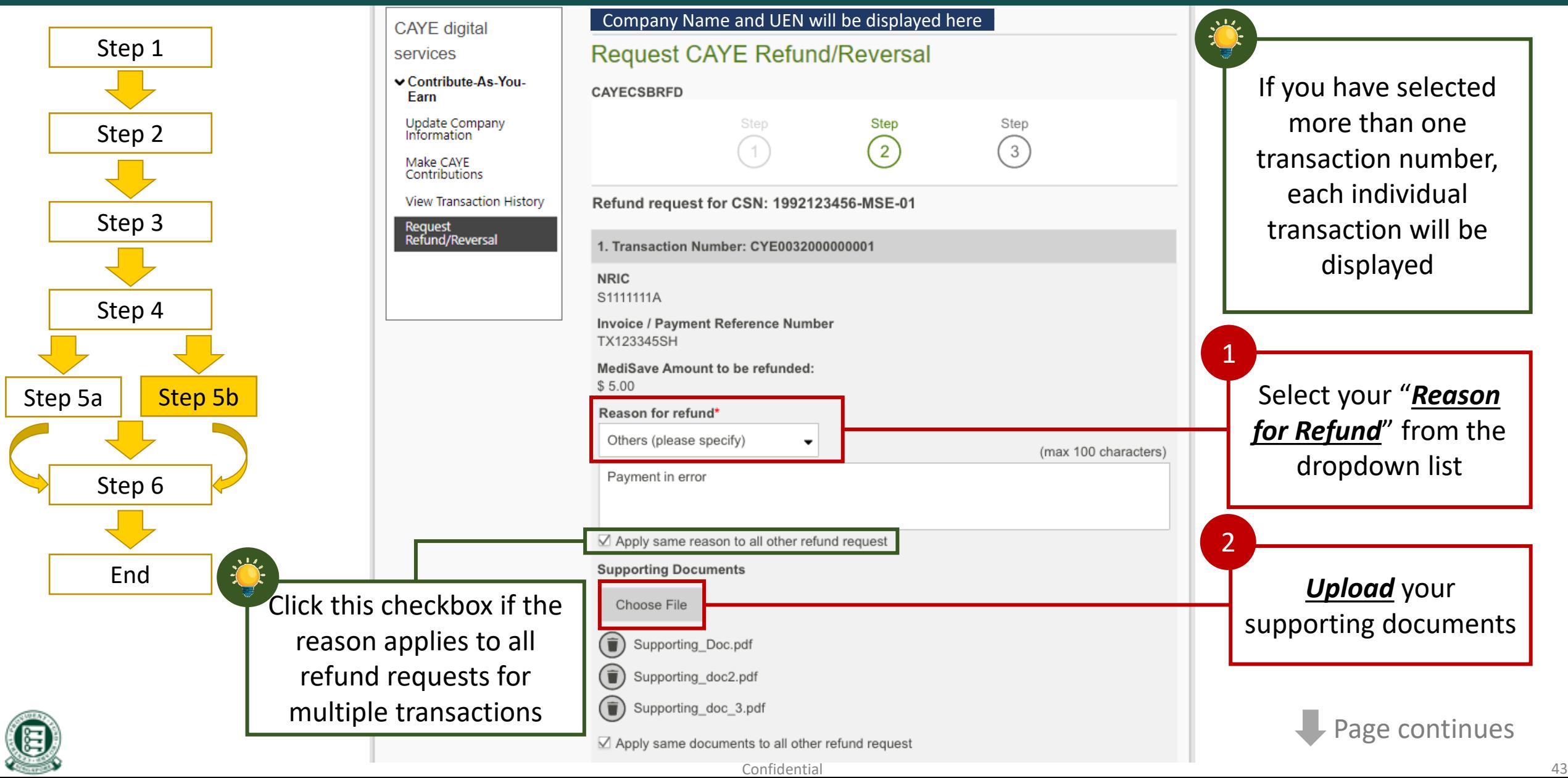

### 7. Request Refund/Reversal – via ad-hoc arrangement (No DDA)

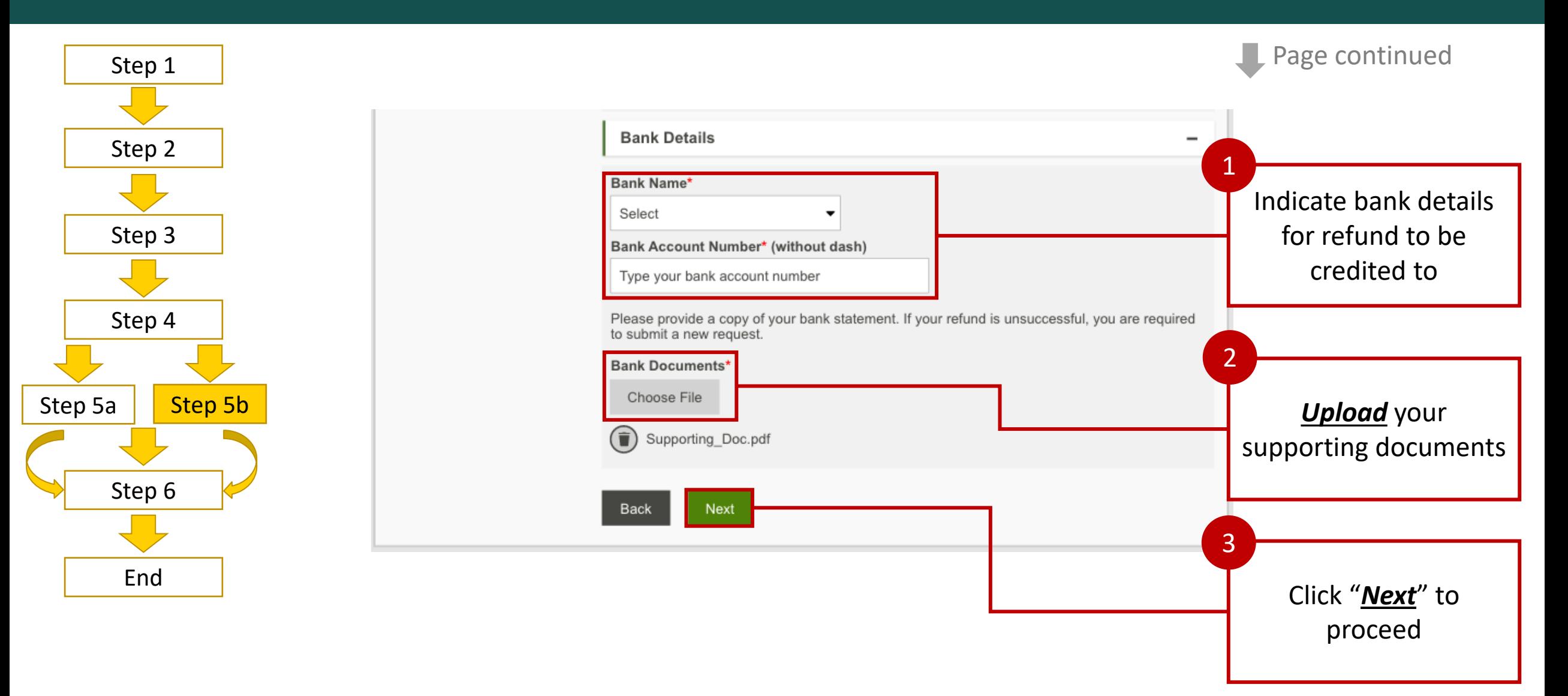

![](_page_43_Picture_2.jpeg)

![](_page_44_Figure_1.jpeg)

![](_page_44_Picture_2.jpeg)

#### **Request CAYE Refund/Reversal**

Step

![](_page_44_Picture_105.jpeg)

123-21344-0

**↓ Contribute-As-You-**Earn

**CAYE** digital services

Update Company<br>Information

Make CAYE Contributions

View Transaction History

Request<br>Refund/Reversal

#### Please confirm the following details before submitting this form:

#### Refund request for CSN: 1992123456-MSE-01

![](_page_44_Picture_106.jpeg)

Step

 $\overline{2}$ 

**Step** 

 $\left(3\right)$ 

A summary of your request will be shown

1

**Page continues** 

![](_page_45_Figure_1.jpeg)

![](_page_45_Figure_2.jpeg)

![](_page_45_Picture_3.jpeg)

![](_page_46_Figure_1.jpeg)

### 8. Additional Information

- <span id="page-47-0"></span>• For more information,
	- View our FAQ [here](https://www.cpf.gov.sg/employer/faq/corporate-service-buyers)
	- Visit CPFB Website: cpf.gov.sg

![](_page_47_Picture_4.jpeg)

• For further enquires, you may contact the following persons:

![](_page_47_Picture_75.jpeg)

![](_page_47_Picture_7.jpeg)